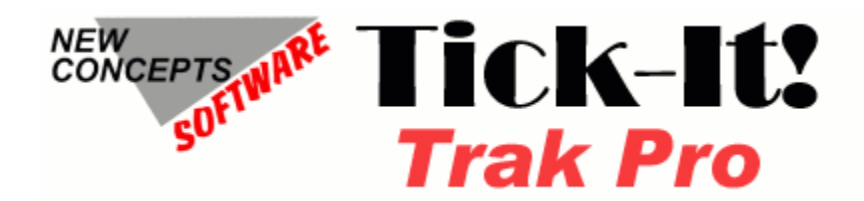

# **INVENTORY MODULE MANUAL**

### **TABLE OF CONTENTS**

### Chapter 1 - Before You Begin

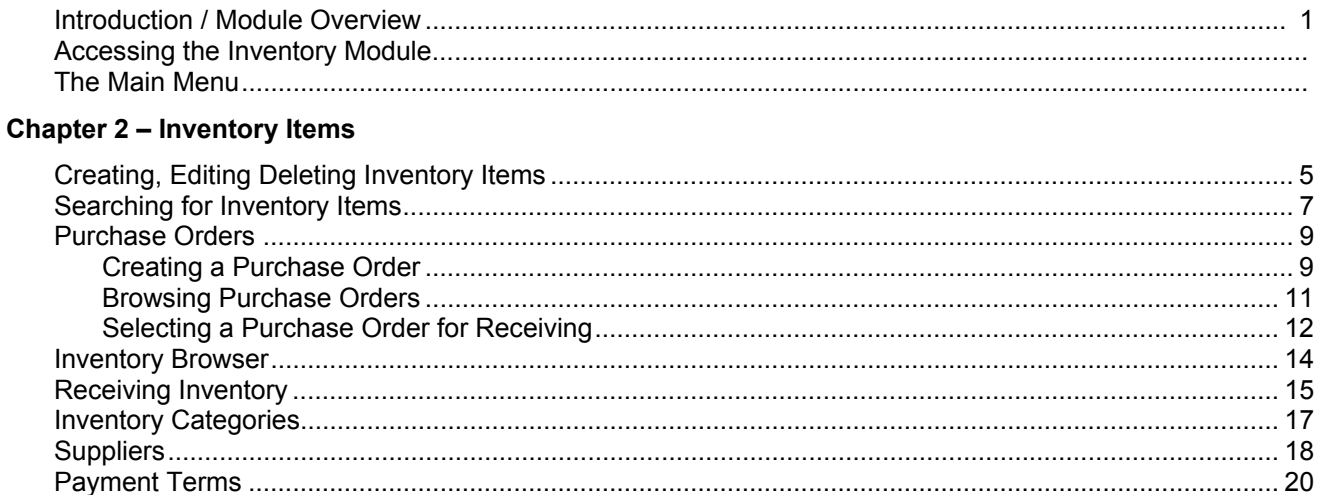

### **Chapter 3 - POS Menu**

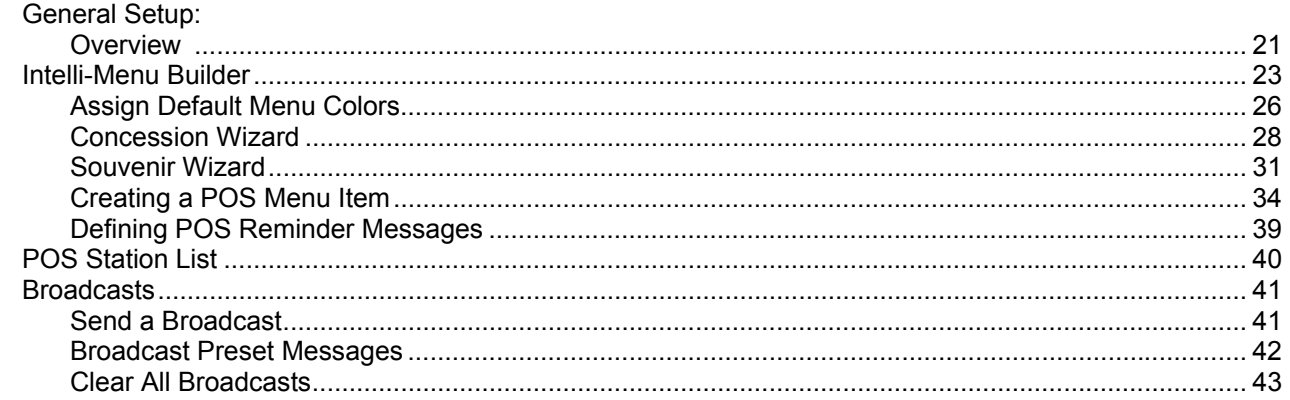

### **Chapter 4 - Options**

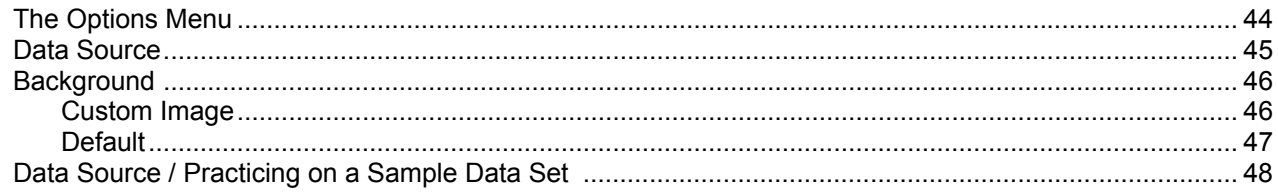

### Chapter 5 - Help Menu

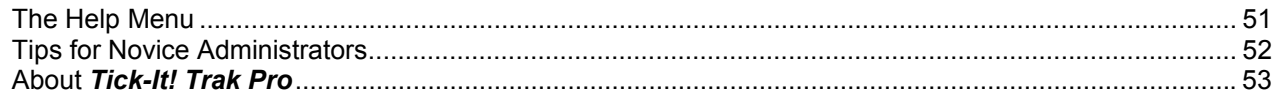

THIS PAGE INTENTIONALLY LEFT BLANK

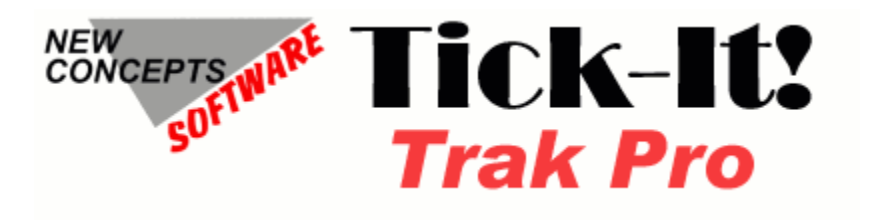

# OVERVIEW

### **Tick-It! Trak Pro Software Modules**

The *Tick-It! Trak Pro* system consists of software modules that are purchased and deployed to provide the functionality required for the intended application. At a minimum, there are three modules that are required to deploy the system, and they are indicated as such below. The modules are:

The **ADMIN** Module (required) The **POS** Module (required) The **REPORT** Module (required) The **INVENTORY** Module (optional, but needed for retail sales operations) The **VALIDATION** Module (optional, but needed for Census tracking) The **PACKAGE** Module (optional, but needed for easy multiple event sales and seat renewals) The **INTERNET TICKETING** ASP Application (optional, but needed for Web Based Sales, if desired) The **CRYSTAL REPORTS** writer from Crystal Decisions (optional, but strongly recommended, as it is needed for custom reporting, if desired)

A brief description of the functions of each module follows:

#### The **ADMIN** Module

This is the module that supervisors or administrators use to set up Attraction Schedules, Ticket Prices, Ticket Designs, POS Station Options, Operator Security settings and other manager duties. From this module your season of attractions is entered and maintained.

#### The **POS** Module

This is the Point of Sale interface, which allows transactions to take place. It is written to take advantage of touch screen stations, although a standard keyboard and mouse will also work. This is the module that does the actual transactions with the public, selling tickets, refreshments, souvenirs, etc.

### *The REPORT Module*

This is another management tool that allows you to produce a variety of pre made and custom reports. All the reports of the *Tick-It! Trak Pro* system are designed and maintained using *Crystal Reports*, and can be modified using that program. *Crystal Reports* is available separately from Business Objects. In many organizations, there is usually a copy of *Crystal Reports* already on hand. It is a very common report writing program.

#### *The INVENTORY Module*

This module allows you to enter inventory items for retail sale, and to lay out and configure your POS Station Menus for sale of such items. You can maintain lists of suppliers (vendors), issue purchase orders to them and receive inventory from them. This is the module covered by this manual

### **Chapter 1 – Before You Begin**

#### *The VALIDATION Module*

The Validation Module is an interface for "scanning" barcodes on your tickets to record and track actual usage. This module can be used manually, with an attendant scanning tickets or entering in the ticket ID number, or this module can be interfaced to custom turnstiles, which will unlock automatically upon presentation of a valid ticket. In amusement park environments, season passes and multi-use tickets are often issued, frequently in the form of tough plastic cards. As long as they have the proper barcode issued by *Trak Pro*, this module will read them like any other ticket.

#### *The PACKAGE Module*

The Package Module allows you to sell flexible, multiple attraction packages in a few steps. With the Package Module, you can re-assign the same seats to your customer (if available) from one season to the next. You can mix venues, mix seating types, allow for "Customer Chooses X Attractions from Y Selections", specify revenue splits and more.

#### *The KIOSK Module*

The Kiosk Module allows you to set up self service stations so that customers may purchase tickets with a credit card. As of this writing, this module is still under development.

#### *The INTERNET TICKETING ASP Application*

This is an independent web based application based on Microsoft's IIS **A**ctive **S**erver **P**ages technology. This application is licensed for use on your server on a per transaction basis. A server within your domain becomes your 24/7 Internet ticketing processor. Ticket sales are performed using your live database and are recorded in real time. Users can select their seats after seeing the view from a given section.

#### *CRYSTAL REPORTS from Crystal Decisions*

This is the report writer used by the *Tick-It! Trak Pro* system. Existing reports can be modified, and new ones created. While strictly speaking it is an optional component, it is strongly recommended that you get a copy of this. As mentioned above, this is an industry standard report writer, and you might want to inventory your own software, to check to see if you already own this package. You might be surprised to learn you already have it.

### **Accessing the Inventory Module**

### MONTY: PICTURE HERE

From the ADMIN Module Menu, select POS Functions. Then, **Select Concessions and Inventory**.

This opens the Inventory Module. You will see a screen similar to this:

MONTY: PICTURE HERE

### **Chapter 1 – Before You Begin**

### **The Main Menu – Overview**

The Main Menu is where you select from the primary functions of the Inventory Module<br>Corrick-It! Trak Pro INVENTORY and POS ADMIN Module

File Inventory POS-Menu Reports Options... Help

There are 6 choices:

#### **The File Menu**

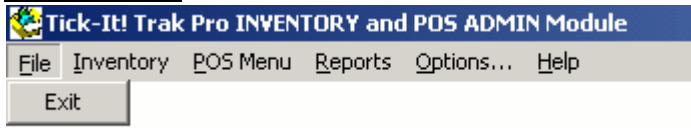

**The Inventory Menu**

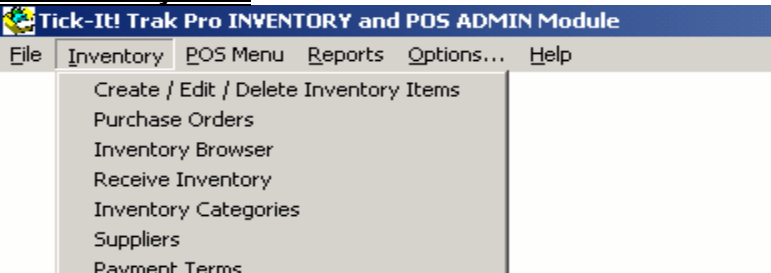

The only function in the File Menu is to Exit the Program.

This menu allows you to enter, edit or view Inventory Items and Related Records

### **The POS Menu**

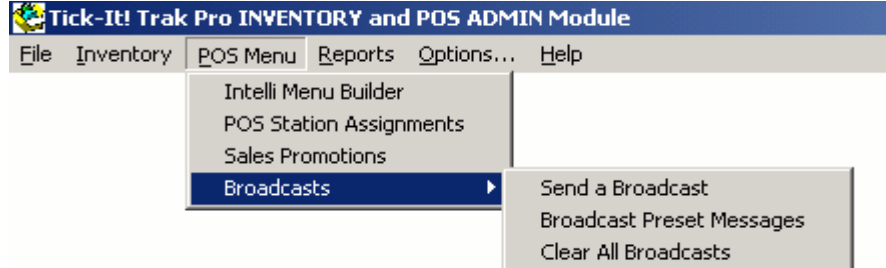

The POS menu is where you define your Retail Point of Sale screens

#### **The Options Menu**

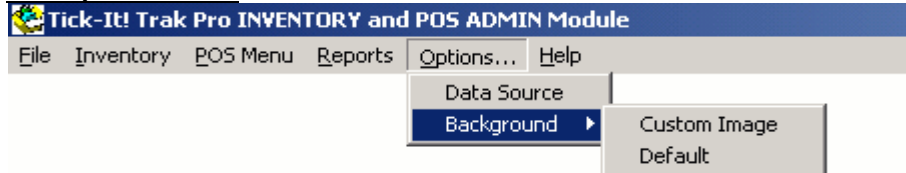

This menu allows you to set various options for the Program.

#### **The Help Menu**

 $\rightarrow$ 

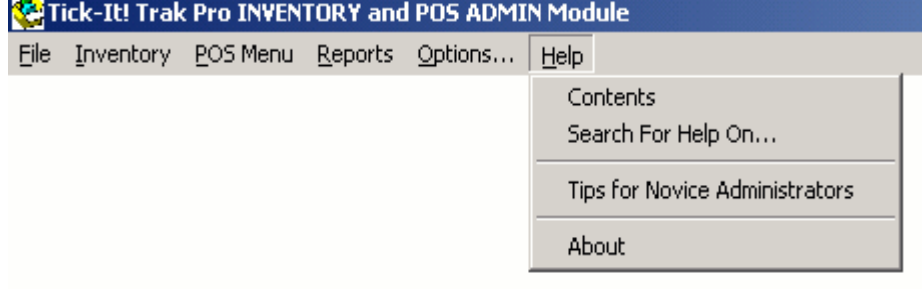

Here is where you access the help reference, enable or disable tips, and view program version and system information.

### **The Inventory Menu**

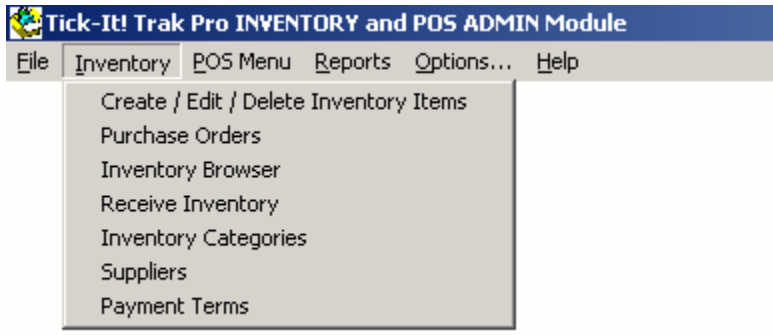

Use the Inventory Section to take care of anything relating to Retail Inventory. Create or edit Inventory Records, Manage Purchase Orders, set up Suppliers (Vendors), etc.

### **Create / Edit / Delete Inventory Items**

From the Inventory Menu, click on "Create / Edit / Delete Inventory Items." You will be presented with this screen:

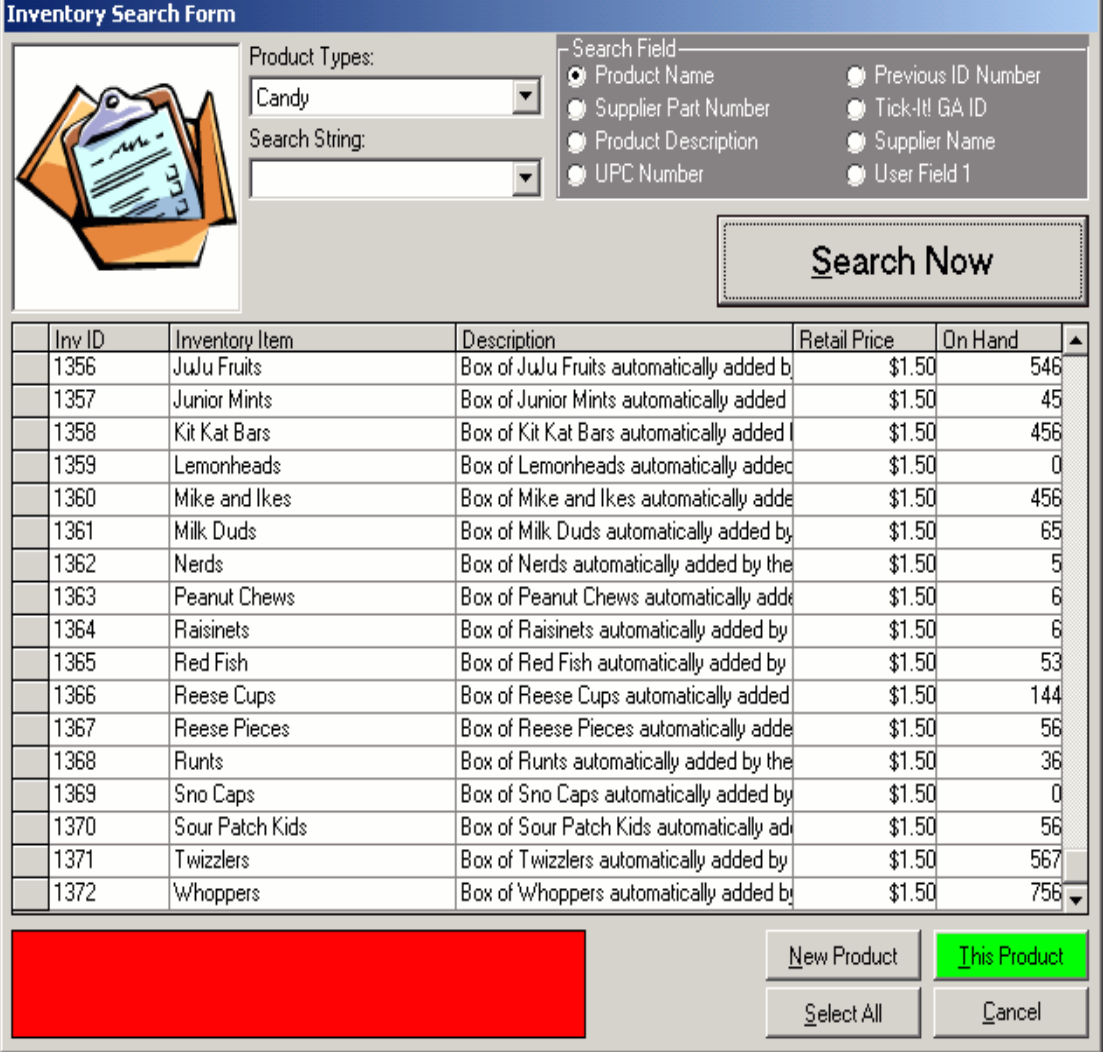

Click on "New Product" to create a new product record

You will be presented with a Blank Inventory Record. Fill in the information. Pictured below is a sample inventory record, a concession size package of Reese's Peanut Butter Cups.

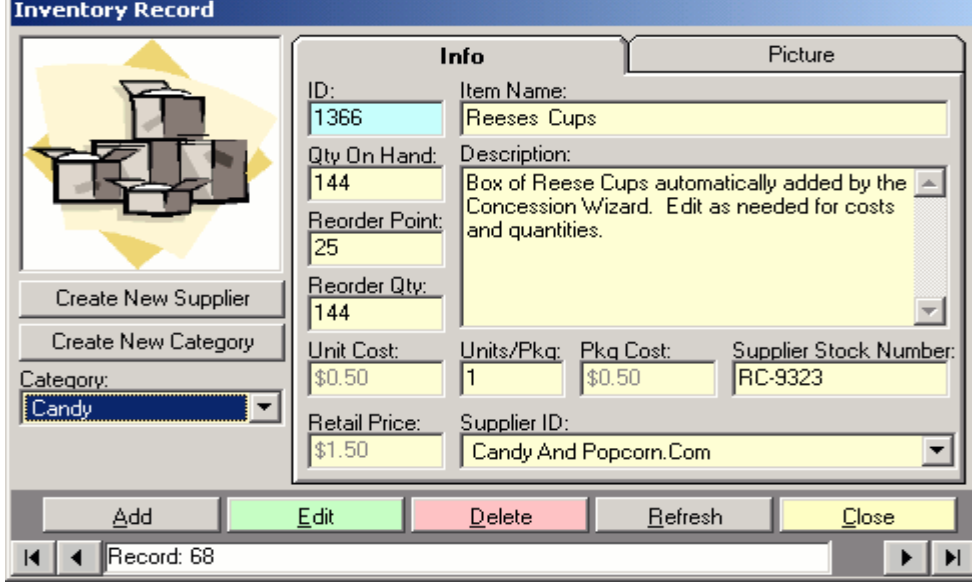

The ID Number is generated by the program. It is shown for reference only.

Enter the name, description, current quantity on hand, reorder point, reorder quantity, unit cost, units per package, package cost, supplier stock number and retail price.

### **IMPORTANT TIP:**

Notice that we **DID NOT** type in the apostrophe ( ' ) in the name REESES. The apostrophe is used by many SQL engines to mark the end of a text string. Many also use the double quote character ( " ). AVOID TYPING apostrophes and quotes. It will save you trouble later.

Select a category for the inventory item or create a new category for the item. Select a principle supplier for the item, or create a new supplier for the item.

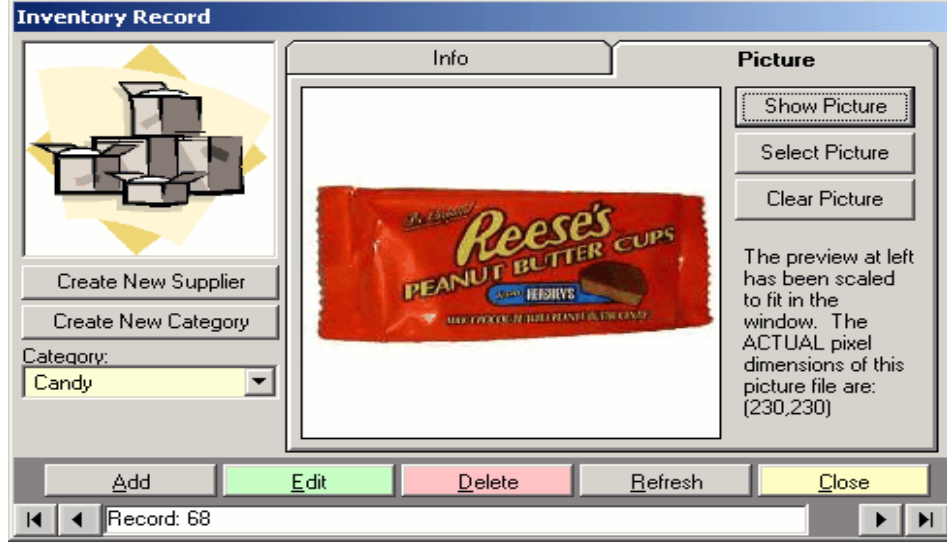

Click on the PICTURE tab, to view a graphic image or assign an image for the item. This can help educate new employees by showing them EXACTLY what item the record represents

Pictured here is the image that has been assigned to our Reese's Cup record. There is little doubt as to what item the record represents

#### **Related Topics:**

**Searching for Inventory Records** Inventory Categories Supplier Records Common Database Record Controls The Inventory Menu

### **Searching for Inventory Items**

Whenever you need to locate an inventory item record for any purpose, such as editing the record, or creating a purchase order, you will be presented with the "Search Screen":

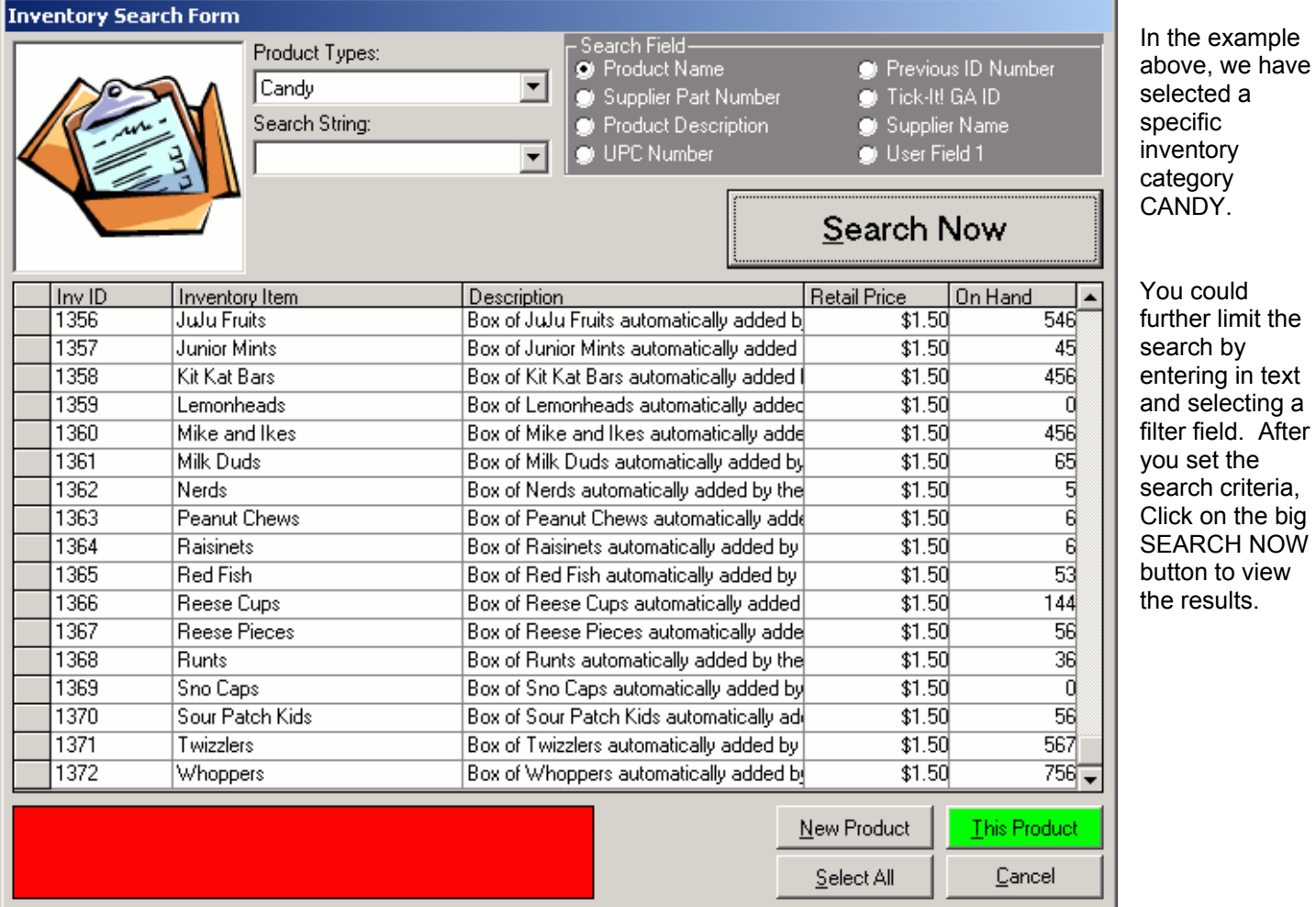

set the

When you ask for a text search, for example, by Product Name, the program will find all product names that BEGIN with the text you have entered. If you entered **BL** for your search text, the program would select:

**BL**ACKBERRY **BL**IMP **BL**UEBERRY **BL**UENOSE

Use a "wild card" for broader text searches. The wild card character is the percent sign ( % ). By entering the wild card character IN FRONT of your search text the computer will find items that have the text ANYWHERE in the search field, not only the beginning. If you entered **%AC** for your search text, the program would select:

**AC**ME BATTERIES **AC**TION FIGURE V**AC**CUUM CLEANER VALUE P**AC**K

Select a record by clicking on the line item to highlight the row. Then click on THIS PRODUCT. Or, double click on the "record selectors" on the left hand side of the list. Select multiple records by clicking on the record selectors while holding the CTRL button on your keyboard:

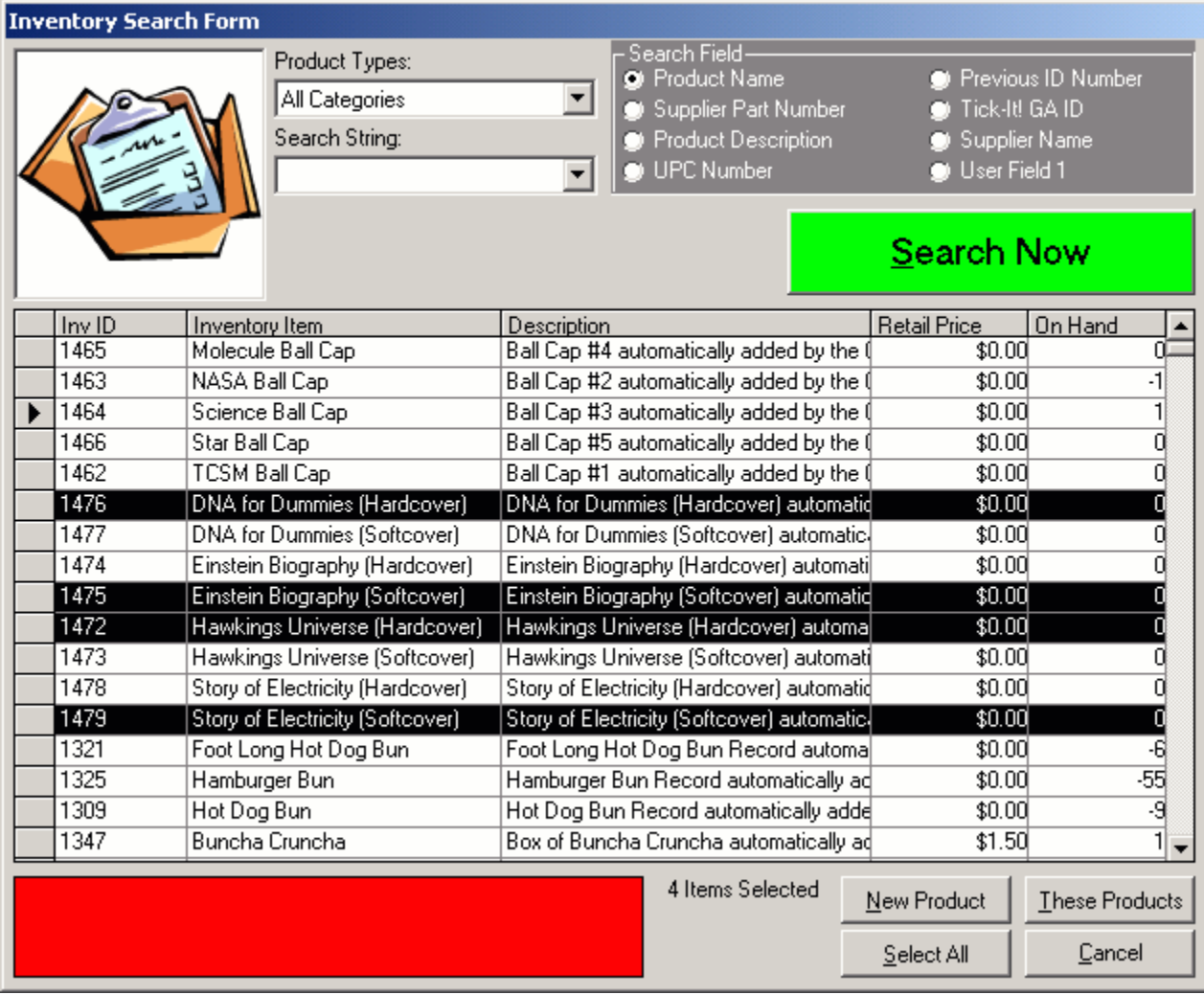

### **Related Topics:**

Inventory Records **The Inventory Menu** 

# **Creating a Purchase Order**

*Trak Pro* can assist you in creating Purchase Orders for your Suppliers. The form is divided into two parts:

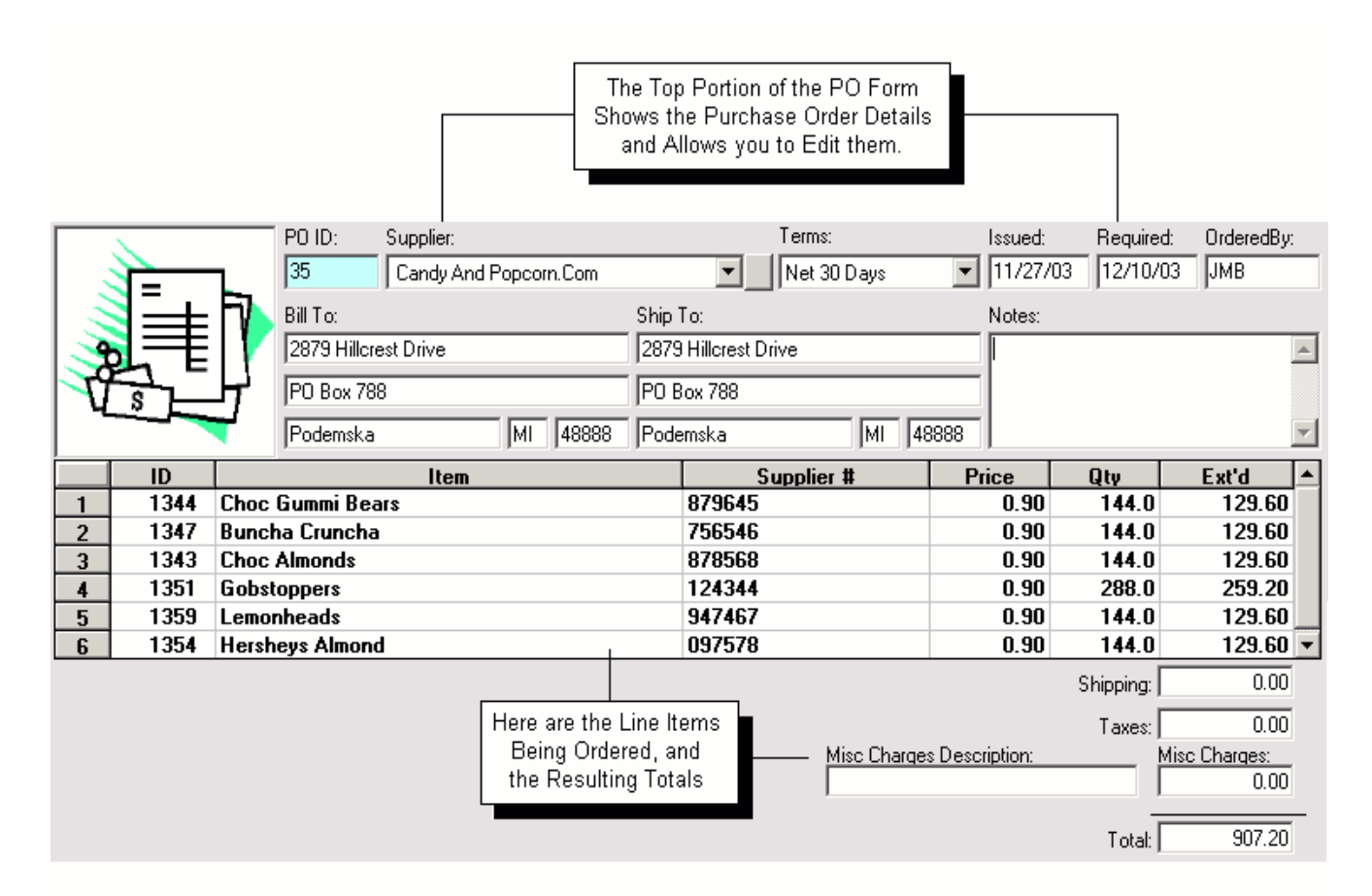

Select the Supplier from the Pull Down list. If you are placing an order to a Supplier not currently in the system, create a new Supplier Record. Click on the button next to the pull down list and The Bill to and Ship to addresses fill in for you automatically, based on entries in your Company Information record. Edit if necessary.

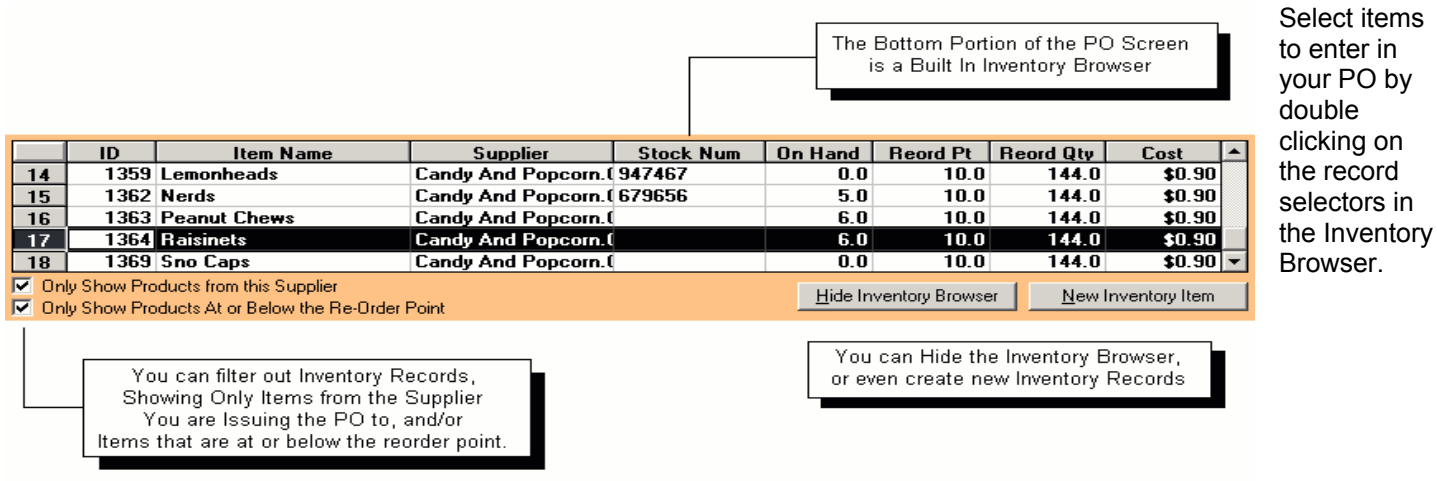

When you select an item, a window will pop up, prompting you to fill in specific ordering information, as shown here:

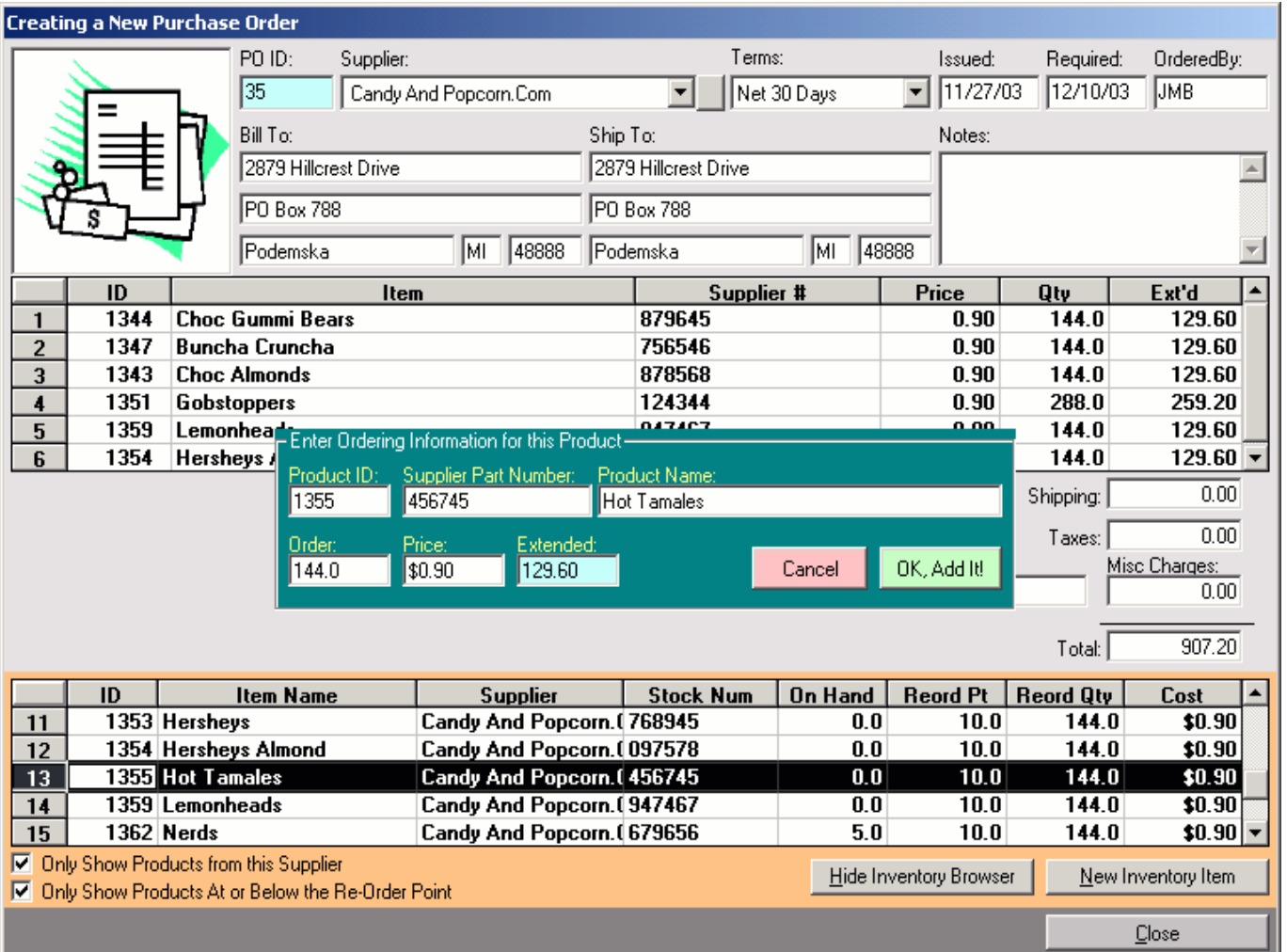

The dollar amount of your order will be totaled for you automatically. You may also enter any shipping or misc. fees as shown.

When finished, click the CLOSE button. You will be asked to confirm that you are finished with the PO. You will also be given the option to print the PO. If you elect to print, you will be taken to the Report Preview Panel, to view the PO before sending it to your printer.

#### **Related Topics:**

Browsing Purchase Orders Inventory Records The Inventory Menu

### **Browsing Purchase Orders**

View issued Purchase Orders using the Purchase Order Browser, pictured below:

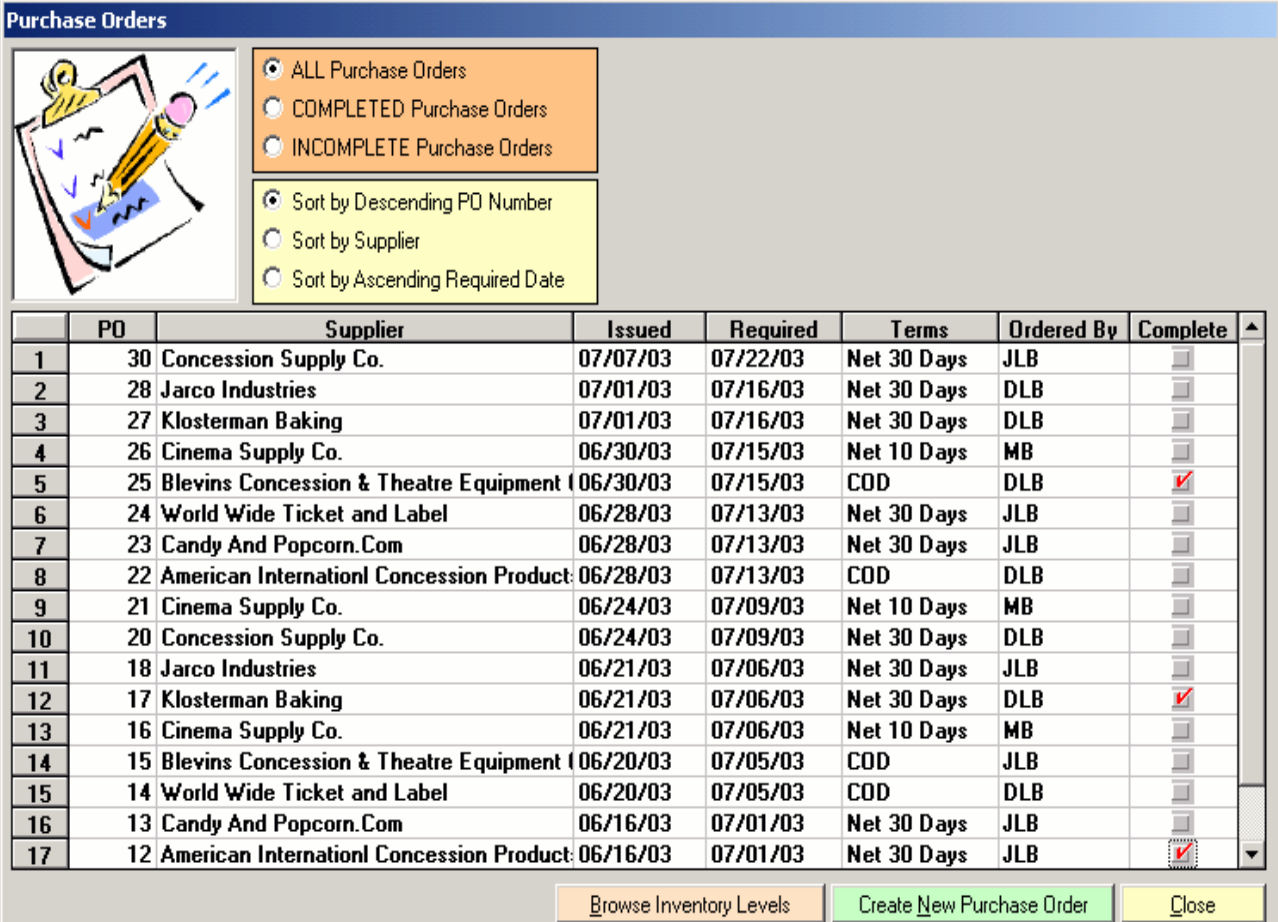

To limit your search, FILTER your POs:

View ALL Purchase Orders View COMPLETED Purchase Orders View INCOMPLETE Purchase Orders

Or, SORT your POs:

Descending PO Number (most recent on top) By Supplier By Ascending Required Date (things needed first on top)

Double click on the record selector to bring up the PO for modification or printing.

To create a NEW PO, Click on the CREATE NEW PURCHASE ORDER button.

To BROWSE INVENTORY LEVELSclick on the BROWSE INVENTORY LEVELSbutton.

### **Related Topics:**

Creating a Purchase Order **The Inventory Menu** 

### **Chapter 2– Inventory Items Selecting a Purchase Order for Receiving**

When you place orders with your suppliers, merchandise arrives. . The process of recording your shipments and updating your database is referred to as "Receiving Items into Inventory". Your first step from this screen is to either click on the FIND ITEM button to search through your inventory records, or scan or enter the Inventory ID:

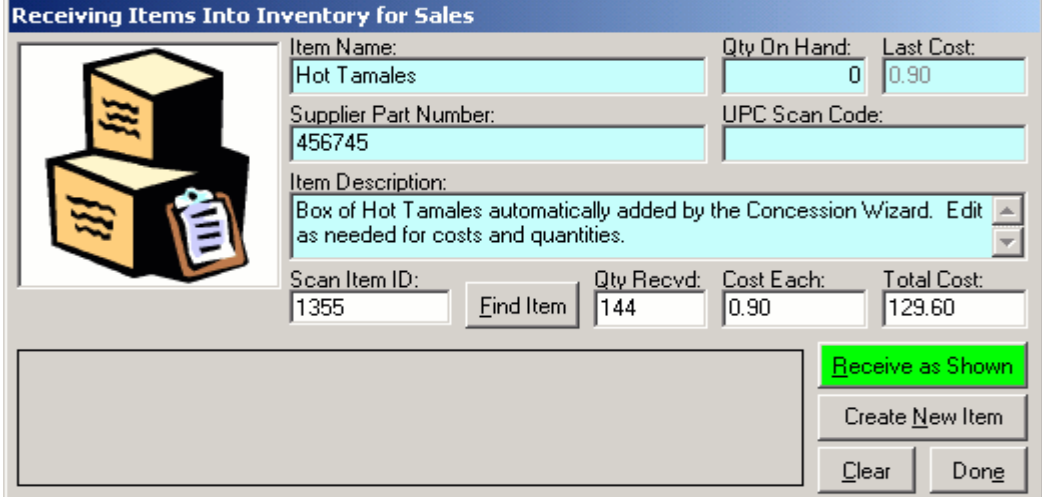

In this example, we are receiving a case of 144 "Hot Tamale" candies. If you are receiving an item that has no inventory record, create a record by clicking on the CREATE NEW ITEM button Enter the appropriate information. In this example, the case was \$129.60, or 90 cents each. Once you enter the shipment and pricing information, click on the RECEIVE AS SHOWN button.

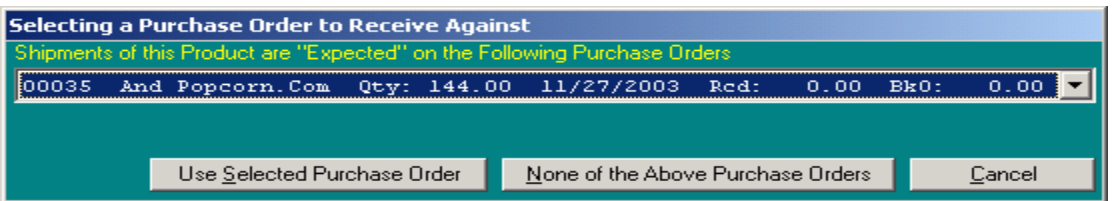

At this point, the computer will search for any outstanding Purchase Orders that are "expecting" this item. If there are any, you will be presented with a list to choose from. Select the Purchase Order to receive against. The computer will update the records. In this example, we are receiving against PO # 35, issued to the Candy and Popcorn dot com company.

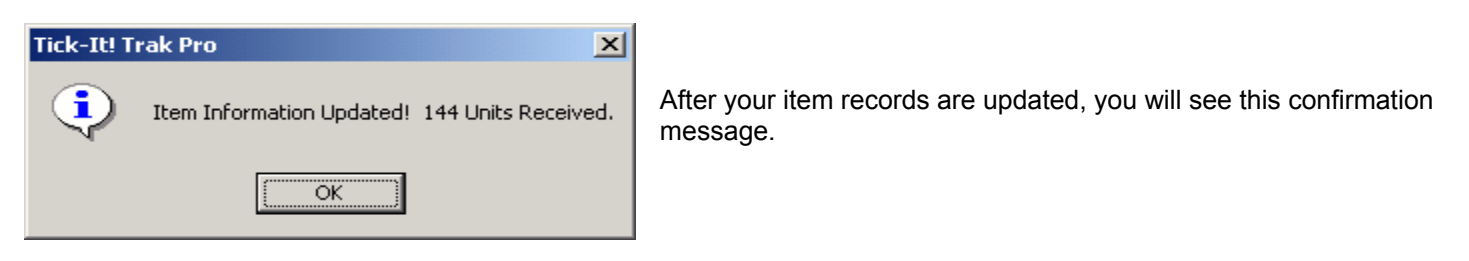

**Related Topics:** 

Browsing Purchase Orders Creating a Purchase Order The Inventory Menu

### **The Crystal Report Viewer**

The Purchase Order Forms generated by the *Tick-It! Trak Pro Inventory Module* are created and maintained using the Crystal Reports Designer, available from Crystal Decisions. *(their website is www.CrystalDecisions.com)* 

When you run a Purchase Order Crystal Report from the Inventory Module, a Preview Form will appear, much like the one you see below:

MONTY: PICTURE {BMC ReportViewer1.bmp}

By default, the viewer will set the scaling to attempt to show you the entire page of the report, assuming that it is formatted for an 8 ½ by 11 sheet of paper.

Along the top you will see a set of controls that allow you to do some pretty neat things with the report you are previewing.

Here are the controls in detail:

MONTY: PICTURE {BMC ReportViewer2.bmp}

Click on the printer icon to send the report to your default printer. (Change the printer by clicking on the PRINTER button at the bottom of the viewer.)

Click on the envelope icon allows you to export the report in a variety of formats, and send the exported file to a disk, or email the file to someone. You must have the appropriate email client and web connection available to send the file.

Click on the little lightning bolt icon to re-generate the report, using the most current data. This is useful in networking environments, where transactions could be occurring all the time, and you want to see the latest results.

The pull down control with the percentages allows you to set the "zoom level" of the preview. Enlarge or shrink the report image depending upon your computer's video hardware and your eyesight!

The middle controls are for page navigation through the report.

The icon with the magnifying glass allows you to search for and locate an item of interest in a lengthy report.

#### **Related Topics:**

The Inventory Menu Creating a Purchase Order

### **Inventory Level Browser**

You can scan through your Inventory Levels using the Inventory Level Browser, pictured below:

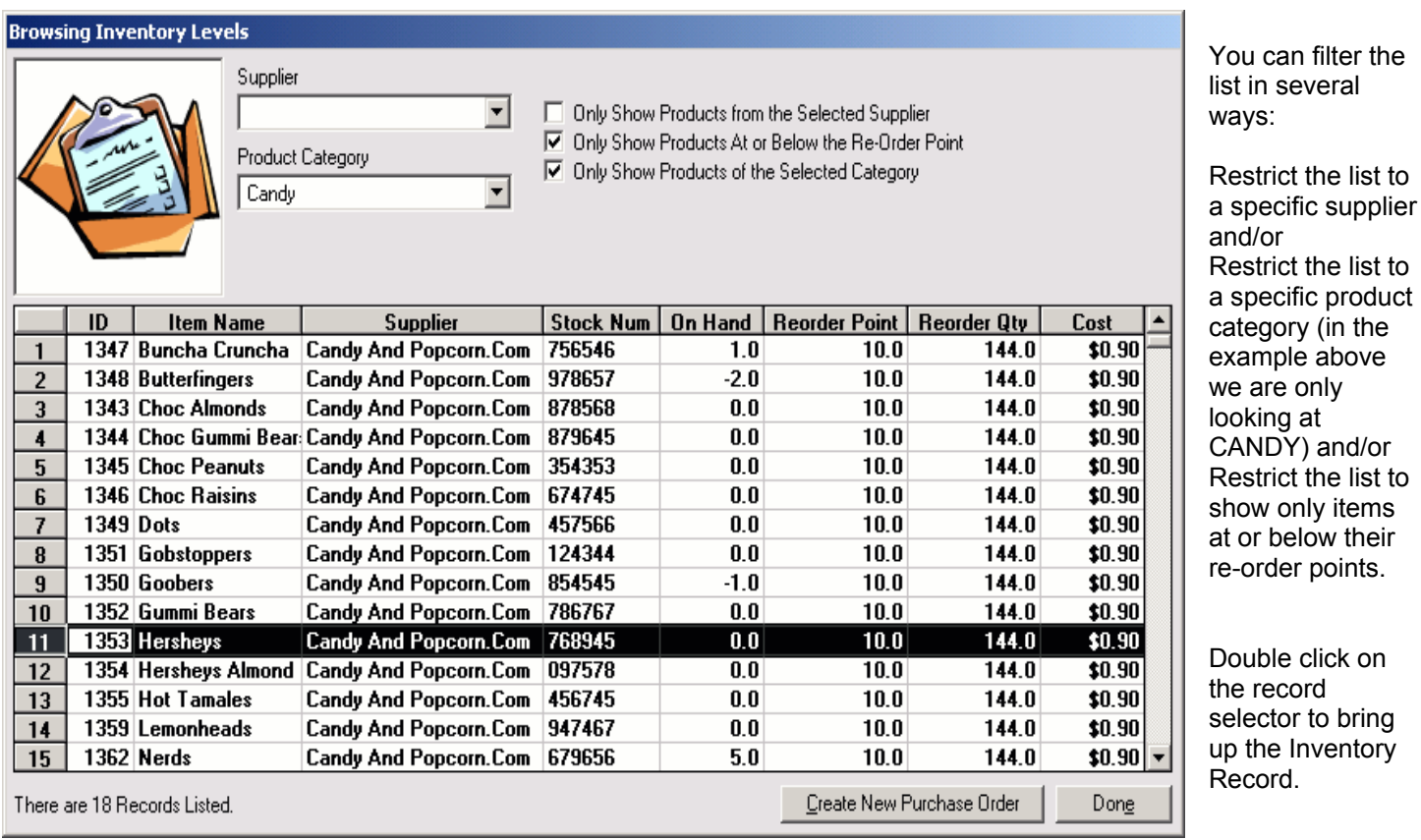

If you need to order more of an item, create a purchase order by clicking on the "Create New Purchase" button.

### **Related Topics:**

Inventory Records The Inventory Menu Creating a Purchase Order

### Receiving Items into Inventory

When you place orders with your suppliers, merchandise arrives. The process of recording merchandise received and updating your database is called "Receiving Items into Inventory". From the Inventory Menu, Select Receive Inventory. Click on the FIND ITEM button to search through your inventory records or scan or enter the Inventory ID:

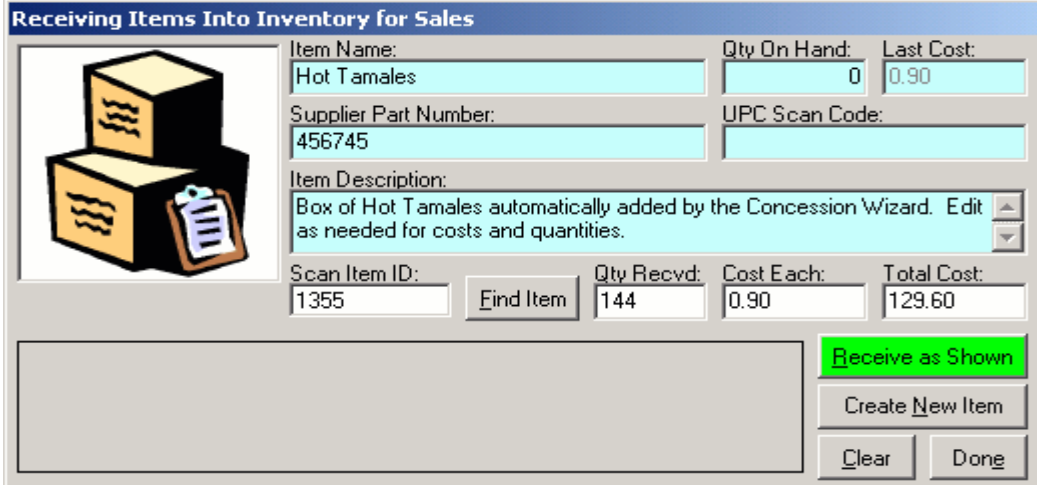

In this example, we are receiving a case of 144 "Hot Tamale" candies. If you are receiving an item that has no inventory record, create a record by clicking on the CREATE NEW ITEM button Enter the appropriate information. In this example, the case was \$129.60, or 90 cents each. Once you enter the shipment and pricing information, click on the RECEIVE AS SHOWN button.

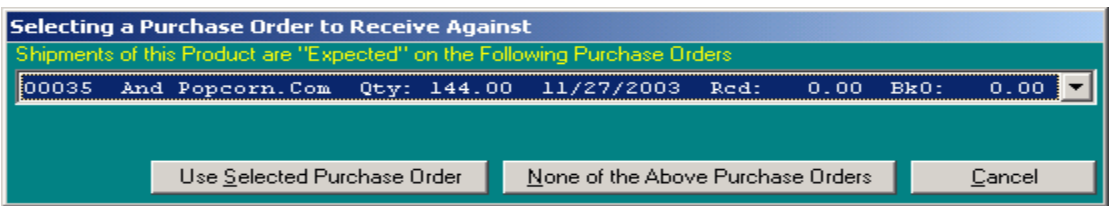

At this point, the computer will search for any outstanding Purchase Orders that are "expecting" this item. If there are any, you will be presented with a list to choose from. Select the Purchase Order to receive against. The computer will update the records. In this example, we are receiving against PO # 35, issued to the Candy and Popcorn dot com company.

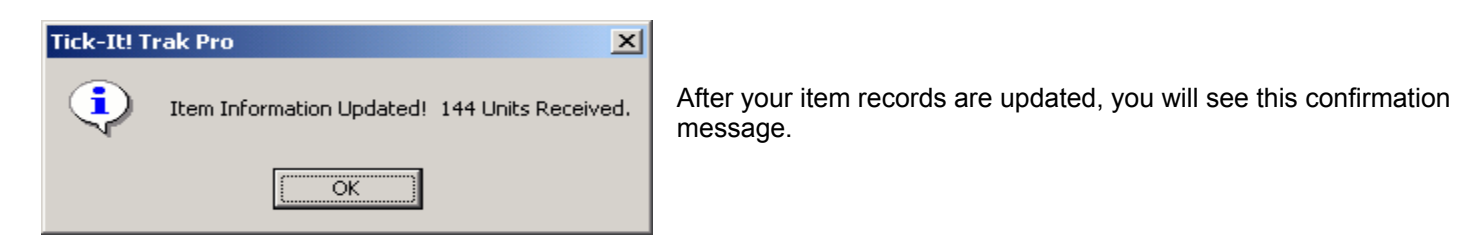

**Related Topics:** 

Inventory Records Creating a Purchase Order Browsing Purchase Orders The Inventory Menu

### **Inventory Records**

Pictured below is a sample inventory record, a concession size package of Reese's Peanut Butter Cups.

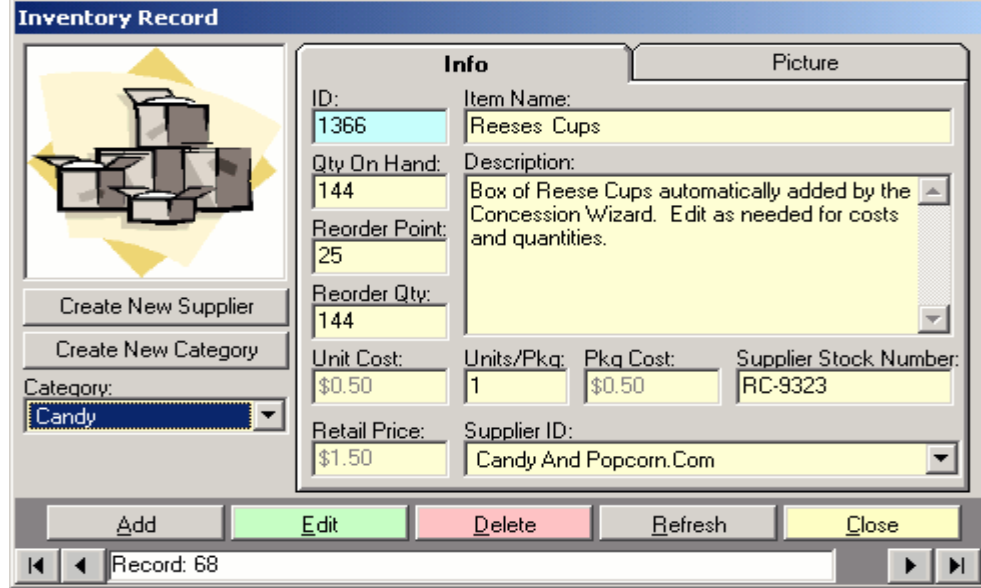

The ID Number is generated by the program. It is shown for reference only.

Enter the name, description, current quantity on hand, reorder point, reorder quantity, unit cost, units per package, package cost, supplier stock number and retail price.

### **IMPORTANT TIP:**

Notice that we **DID NOT** type in the apostrophe ( ' ) in the name REESES. The apostrophe is used by many SQL engines to mark the end of a text string. Many also use the double quote character ( " ). AVOID TYPING apostrophes and quotes. It will save you trouble later.

Select a category for the inventory item or create a new category for the item. Select a principle supplier for the item, or create a new supplier for the item.

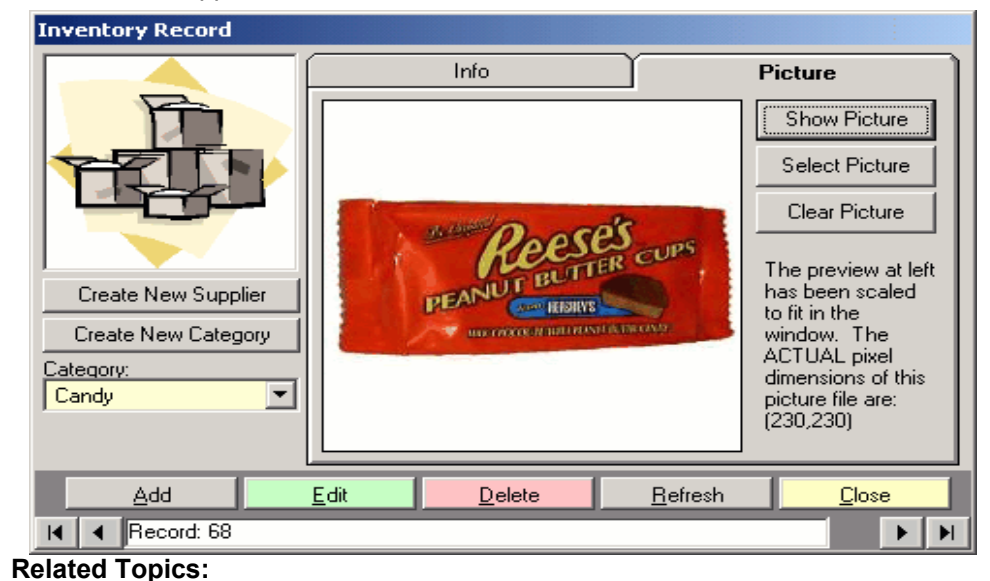

Click on the PICTURE tab, to view a graphic image or assign an image for the item. This can help educate new employees by showing them EXACTLY what item the record represents

Pictured here is the image that has been assigned to our Reese's Cup record. There is little doubt as to what item the record represents

**Searching for Inventory Records** Inventory Categories **Supplier Records** Common Database Record Controls The Inventory Menu

### **Inventory Categories**

A limitless number of inventory item categories can be created to help you organize your inventory records. Below is a typical list. Depending on your operation, and the items you offer for sale, your categories may differ.

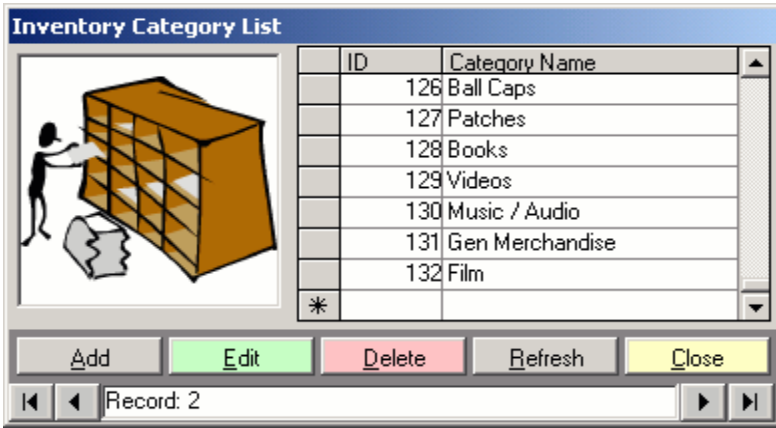

ID Numbers for the categories are generated automatically.

Enter the name of the category you want to create. Either type directly into the NEW record indicated by the asterisk (\*), or click the ADD button.

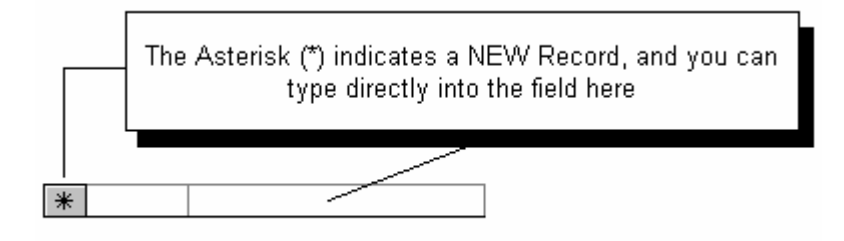

**NOTE:** You cannot delete an Inventory Category if it is in use by any other records in your database.

**Related Topics:** 

Inventory Records Searching for Inventory Records Common Database Record Controls **The Inventory Menu** 

### **Suppliers (Vendors)**

Suppliers are where you purchase your inventory items for retail sales. By entering in your supplier information, Trak Pro will assist you in creating purchase orders.

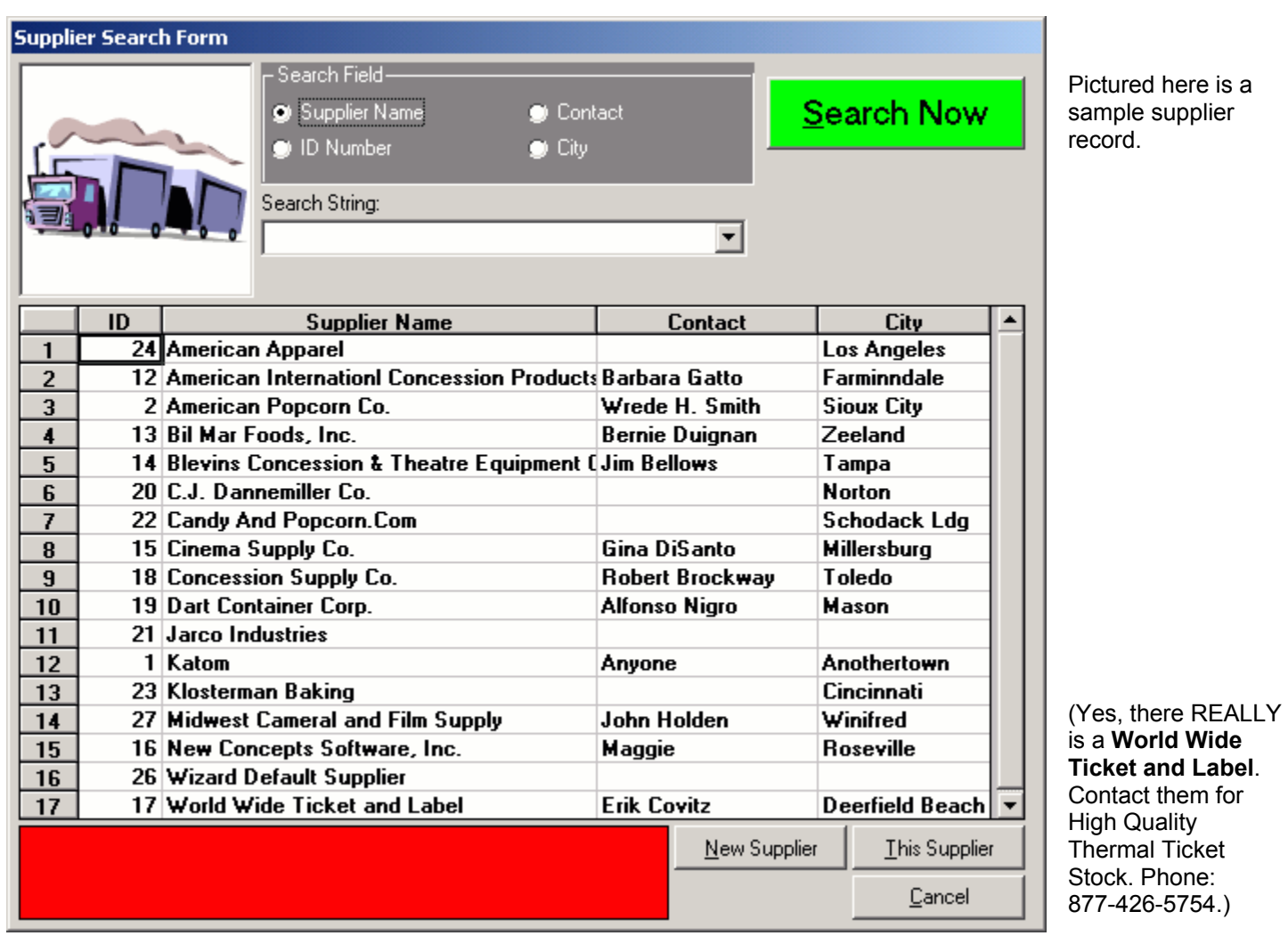

Enter the expected contact information, along with any account number that the supplier may have assigned.

Select a payment term for the supplier, or create a new payment term for the supplier.

#### **Related Topics:**

Inventory Records Common Database Record Controls The Inventory Menu

### **Searching for Suppliers (Vendors)**

To locate a supplier record, select POS functions from the ADMIN module. Next, select Inventory. Then, select Suppliers. You will be presented with the following "Search Screen":

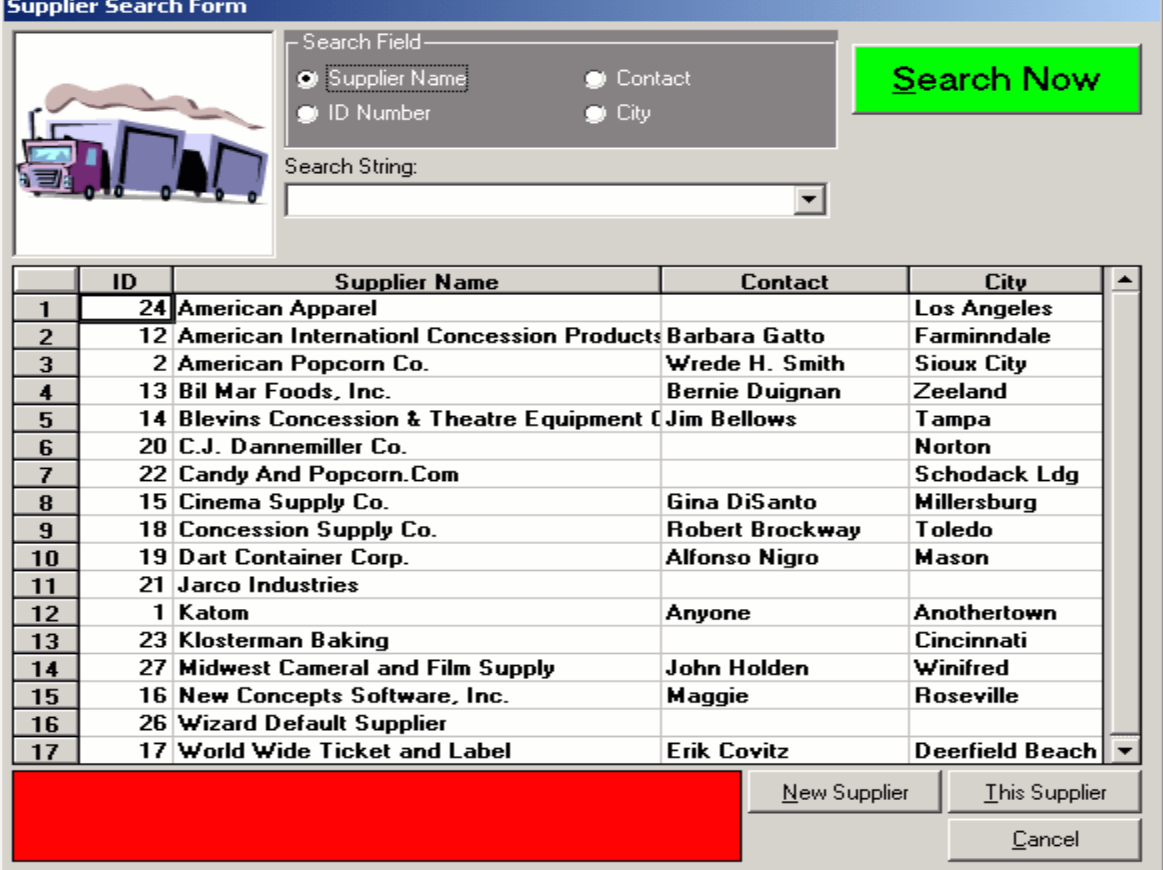

Specific search criteria was not entered, which produces a list of **all** supplier records. Limit the search by entering in text and selecting a field to filter. After setting your search criteria, click the SEARCH NOW button.

When you ask for a text search, the program will attempt to find all names that BEGIN with the text you have entered. If you enter **BL** for your search text, the program would select:

**BL**ACK BEARDS COSTUME SUPPLY **BL**IMPS R US **BL**OOMBERG INFO SERVICES **BL**UE BLOOD SUPPLY HOUSE

Use a "wild card" for broader text searches. The wild card character is the percent sign ( % ). By entering the wild card character IN FRONT of your search text the computer will find items that have the text ANYWHERE in the search field, not only the beginning. If you entered **%AC** for your search text, the program would select:

**AC**ME BATTERY COMPANY **AC**TION FIGURE EMPORIUM BILLS V**AC**CUUM CLEANERS VALUE P**AC**K SYSTEMS

Select a record by clicking on the line item to highlight the row, then clicking on the THIS SUPPLIER button. Or, double click on the "record selectors" on the left hand side of the list.

#### **Related Topics:**

Supplier Records Inventory Records **The Inventory Menu** 

### **Payment Terms**

When dealing with suppliers, you may have a variety of payment terms for each vendor. Create a list of common payment terms, and you will not have to re-type the same phrase over again when generating purchase orders.

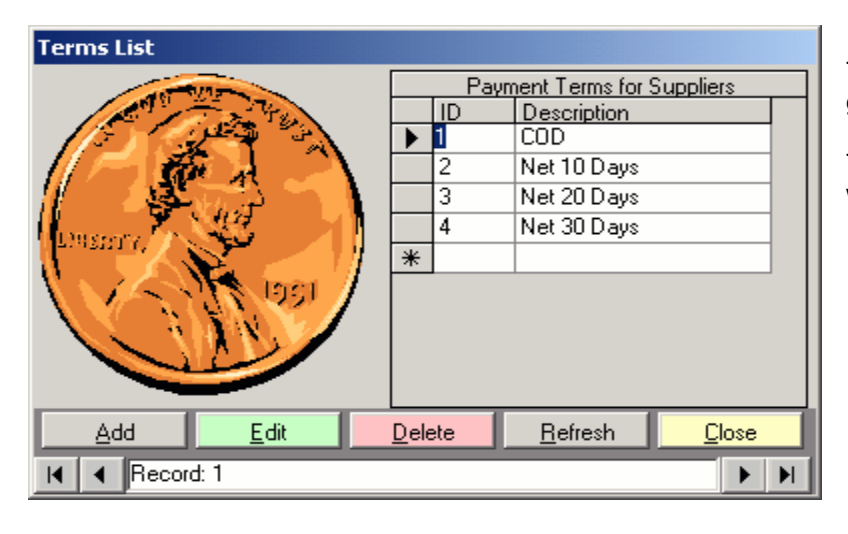

The Asterisk (\*) indicates a NEW Record, and you can type directly into the field here

The ID Numbers for the payment terms are generated for you automatically.

Type in the description of the payment term you want to create.

Either type directly into the NEW record indicated by the asterisk (\*), or by clicking the ADD button.

# **Related Topics:**

 $\ast$ 

Supplier Records Creating a Purchase Order Common Database Record Controls The Inventory Menu

## **The POS Menu**

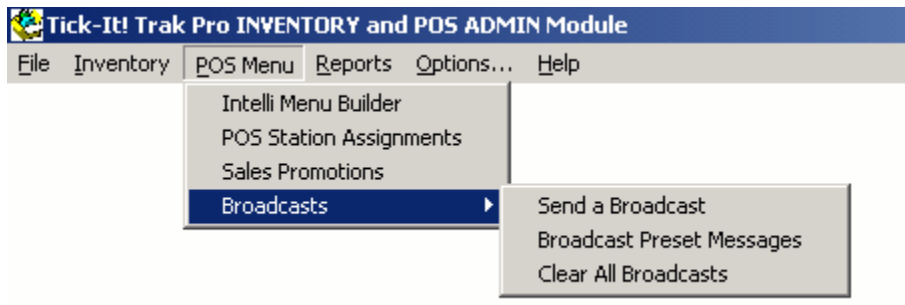

This section controls what is shown on the buttons of the POS Module for general retail sales operations. For information regarding these menu selections, refer to the topics below:

 Intelli-Menu Builder **POS Station Assignments**  Sales Promotions Broadcasts Send a Broadcast Broadcast Preset Messages Clear All Broadcasts

**See Also:** The Main Menu The Intelli-Menu Builder

### **The Point Of Sale Menu Builder**

The following Topics are available for Help:

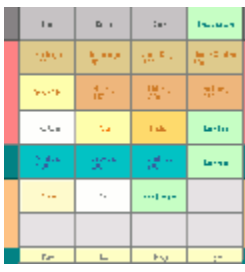

Learn about the Menu Builder Basics and overall operations: Menu Builder Overview

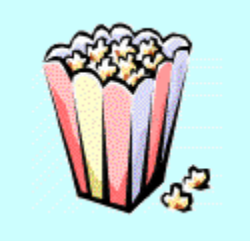

Walk thru an example of adding an item (illustrated using Popcorn): Creating a POS Item Example (Popcorn)

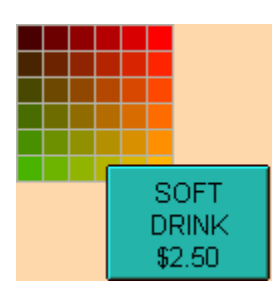

Learn about setting default button colors: Default Button Colors

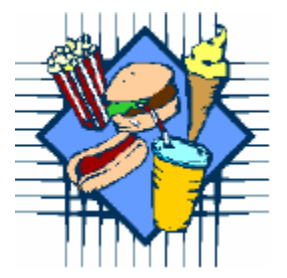

Learn about using the Concession Wizard to automatically build a menu for you: The Concession Wizard

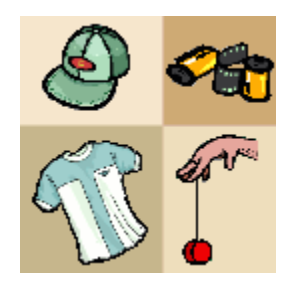

Learn about using the Souvenir Wizard to automatically build a menu for you: **The Souvenir Wizard** 

## **Menu Builder Overview**

NCS calls its Point of Sale Menu the "Intelli-Menu", because it is designed differently than other POS software menus. With the Intelli-Menu, the choices presented to the user during POS operations depend upon such factors as the privileges of the user and what station they are logged into. The program rebuilds the POS menu every time someone logs in at a POS station, presenting only the choices for their security and station options. The Intelli-Menu is built along a cascading, top down principle. You begin from the top row of buttons and work downward. Each selection you make presents additional selections, if available. The operator is only looking at buttons needed to make decisions on the current item in the transaction. Visual clutter is reduced, and operator sensory overload is diminished.

Here is an illustration of the over-all Intelli-Menu Builder:

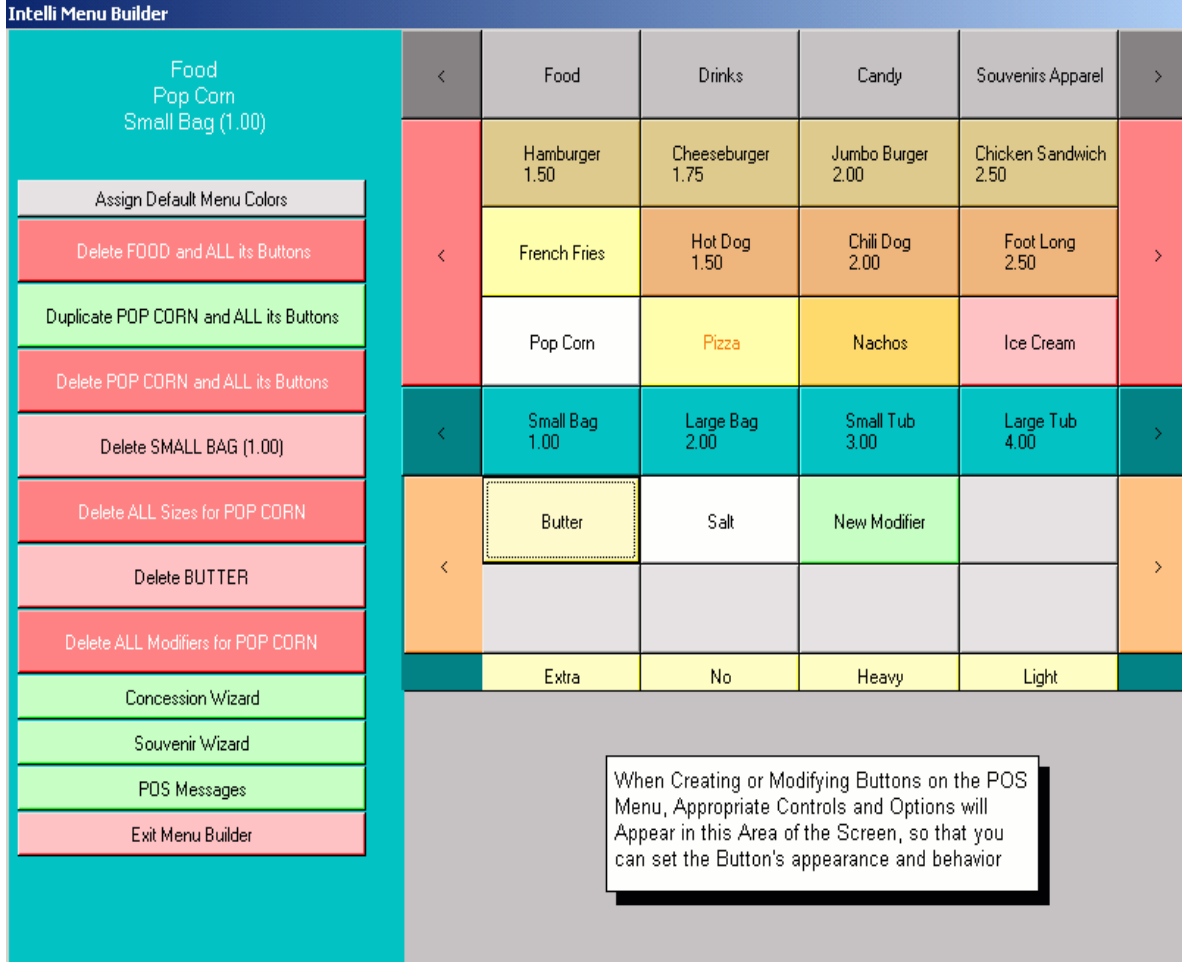

The left side of the screen shows design controls. These controls are not visible during normal POS operations. The upper right portion of the screen shows your current, POS Menu. It will look like the menu presented on the POS Stations, exception for the "NEW" buttons used to create new POS choices. The lower right portion of the screen displays various controls and options when defining new POS buttons.

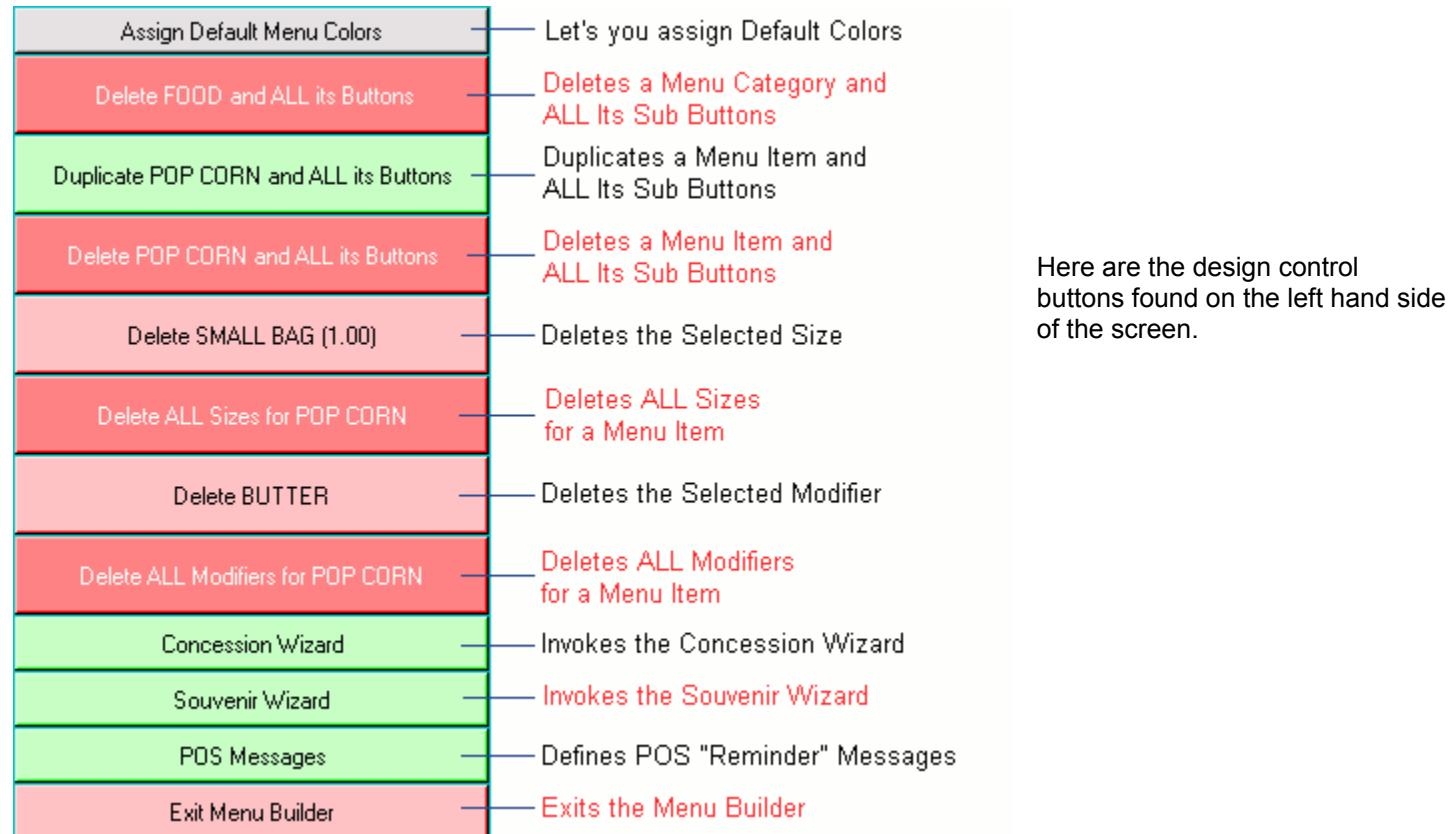

Here is an overview of the POS Menu Buttons, the levels at work during setup and normal sales operation:

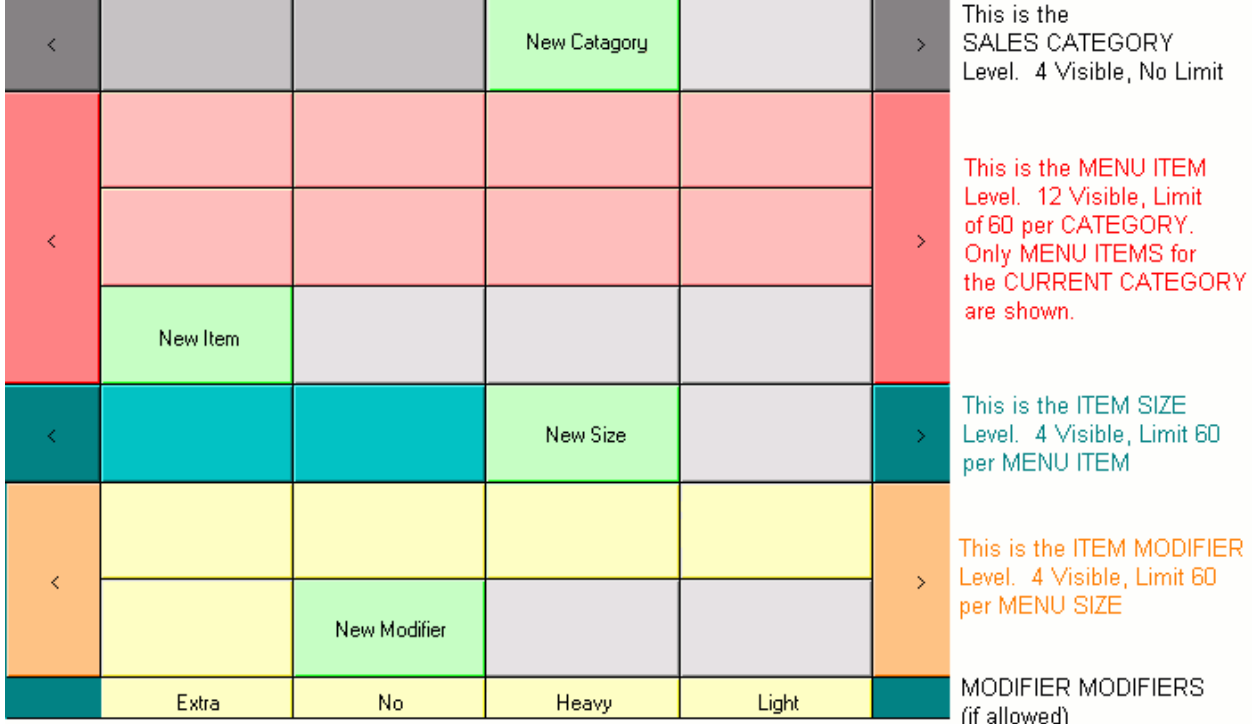

Here is a POS Menu, using food concessions as an example.

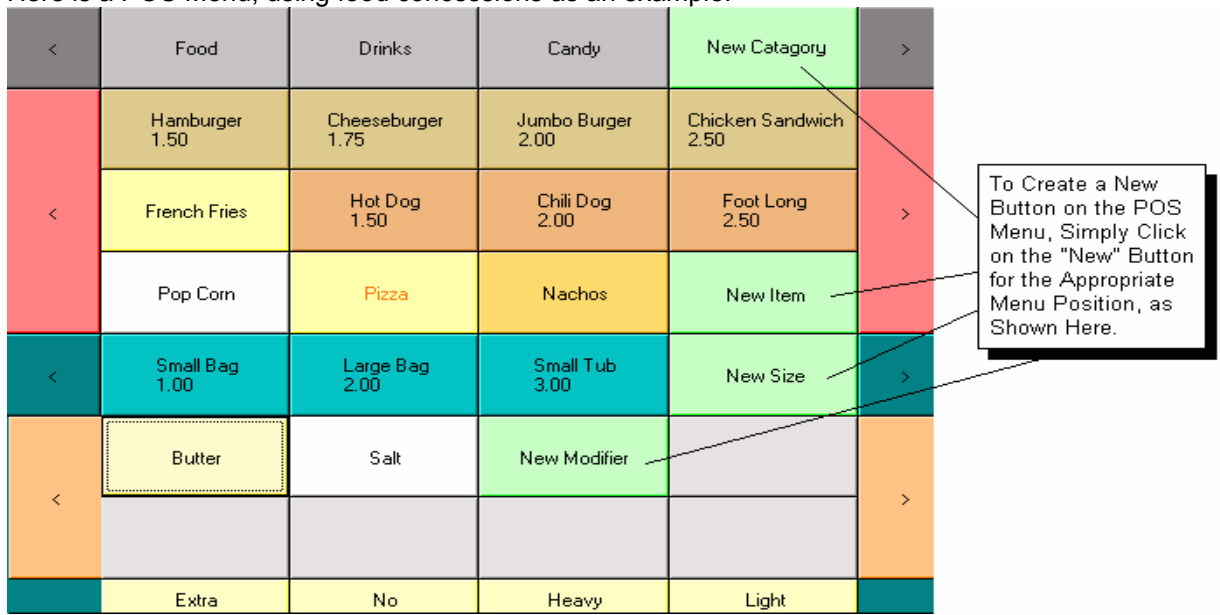

For any button that is NOT a Category, you can assign the following:

A Label, such as HOT DOG or MEDIUM

A Price, such as \$2.50

A List of Applicable Sales Taxes (if any)

A List of Inventory Items to deduct (if any)

A "Sort Position Order", to help group like buttons together

A Set of simple rules as to what to do when the button is selected.

The rule that you will pay attention to the most often is the rule that determines whether or not a button can "complete" an item. A CATEGORY button can never complete an item. Here are some examples when a button can "complete" an item:

**Boxes of CANDY:** You offer big boxes of M&M's or GOOBERS, etc. For these menu items, each can be assigned to a button, given a price, and set to complete. The operator does not need to give any further information about the item.

**SOFT DRINKS.** You might offer PEPSI or COKE in a variety of sizes. For the MENU ITEM buttons, you assign the labels PEPSI or COKE, but these buttons cannot complete an item. The operator needs to indicate a SIZE for the soft drink, in order to assign a price, and any inventory items to pull (such as cups or lids). In the SOFT DRINKS category, MENU ITEM buttons cannot complete items, but SIZE buttons can.

You may assign foreground and background colors for each button created. If you do not assign a color, the program will use the default color for the button level. Set the default colors for the menu by clicking on **Default Button Colors**.

The Menu Builder contains two "Wizards" to help you jump-start your menu definition. These wizards will create buttons, assign sizes and prices, and set up inventory items

#### **Related Topics:**

The Souvenir Wizard The Concession Wizard Inventory Records The POS Menu

### **Default Colors for the POS Menu Buttons**

When designing your POS Menu, it is possible to assign a different color to every button you define. However, you might not want to change every single button. Let the system default to a set of colors of your own choosing.

> Inventory Manual Page 25 Copyright 2004 New Concepts Software, Inc.

Assign Default Menu Colors

Click on the Default Color Button:

You will see a mock up of the POS Screen. Double click any of the elements to set a color for that element.

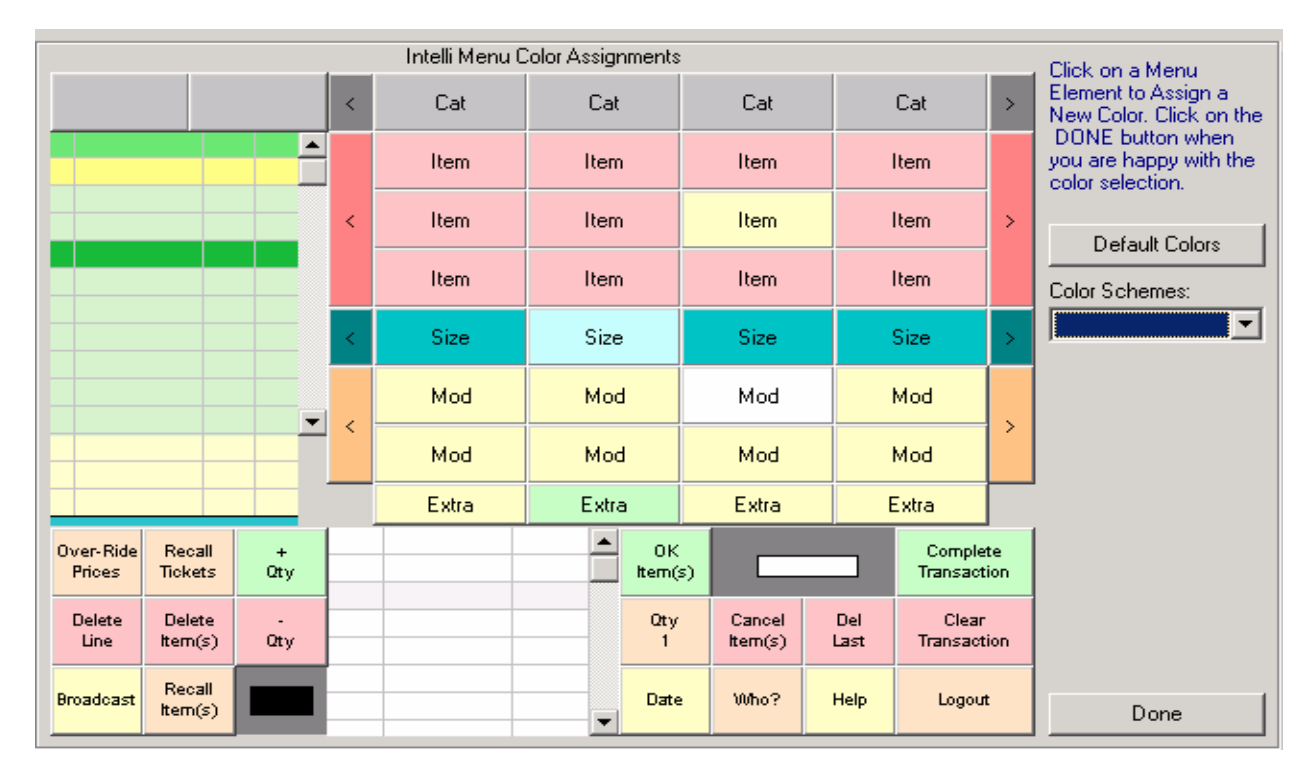

We have preset some button color schemes for you. These choices are Icy Blue, Valentine Pinks, and Irish Green.

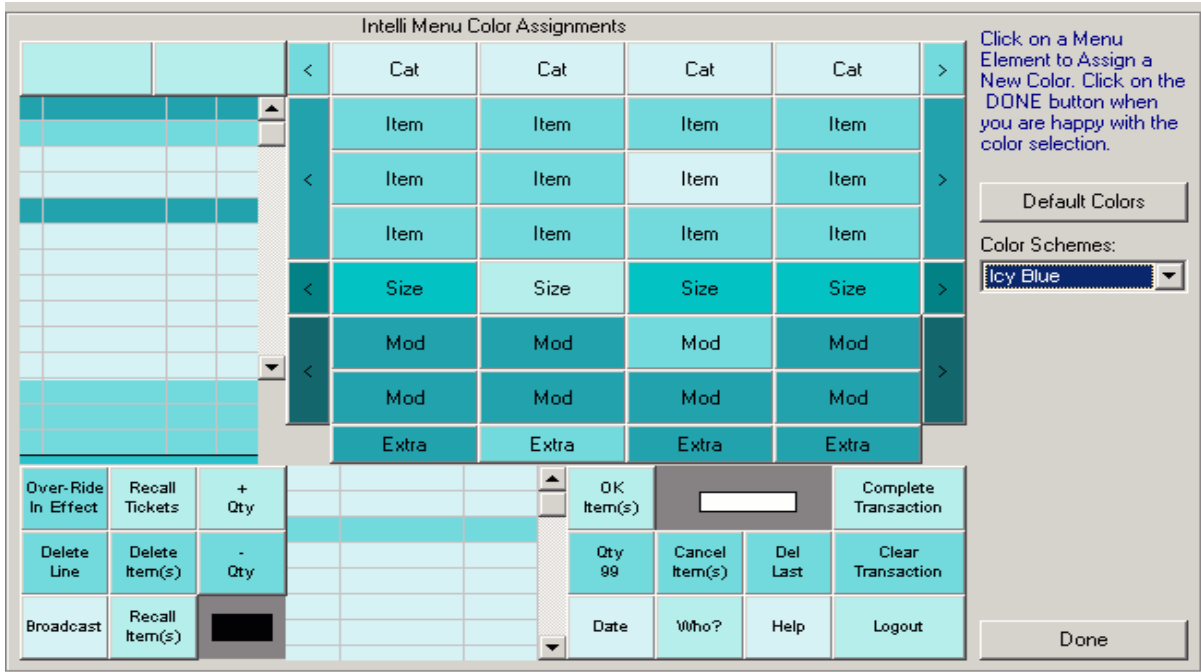

Here is "Icy Blue":

When you are satisfied with the colors, save the color scheme as your "User Defined" color defaults.

Inventory Manual Page 26 Copyright 2004 New Concepts Software, Inc.

Remember, these will be the colors used for buttons *IF YOU DON'T SPECIFICALLY CALL OUT A COLOR*. Otherwise, whatever color you pick for a specific button is the color that will be used.

### **Related Topics:**

The Intelli-Menu Builder The POS Menu

### **The Concession Wizard**

To assist your menu operations, the Intelli-Menu Builder has a built in "Concession Wizard". From the POS Menu, Select Intelli-Menu Builder.

Click on the Concession Wizard button:

Concession Wizard

This starts the Wizard, and brings you to this screen:

### **STEP 1: CATEGORY AND INVENTORY**

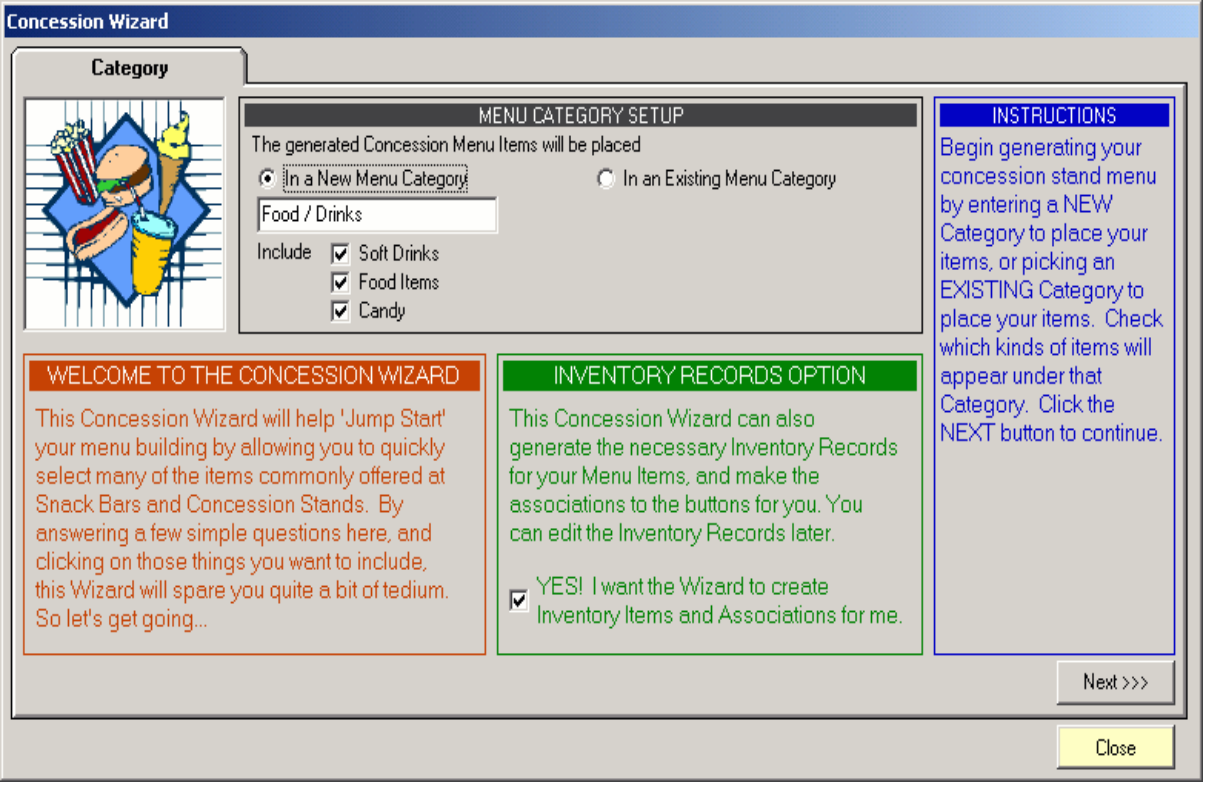

Place your new menu items in a NEW Menu Category (as shown in the example above) or in an existing Menu Category. Select the items you want to add. Your choices are:

Soft Drinks Food Items and **Candy** 

### **The Automatic Inventory option.**

When the Wizard creates Menu Items for you, it can also generate the appropriate inventory item records. For example, the Wizard can add inventory records for soft drink cups, lids and straws, or buns and meat patties for burgers. It is a quick shortcut for building your inventory records.

In this example, we selected all the options, so you can see what the Wizard can do for you. Click the NEXT >>> button:

### **STEP 2: SOFT DRINKS**

Pictured here is the Soft Drink Wizard panel.

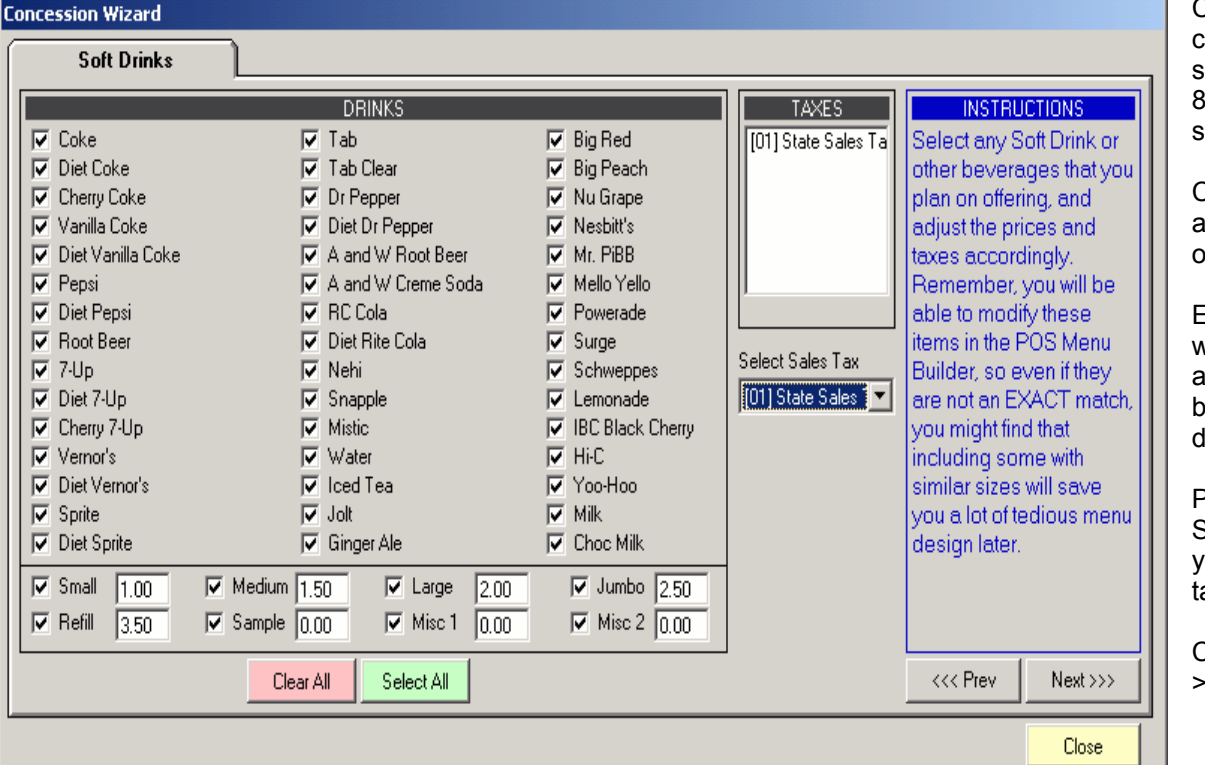

### **STEP 3: FOOD / SNACKS**

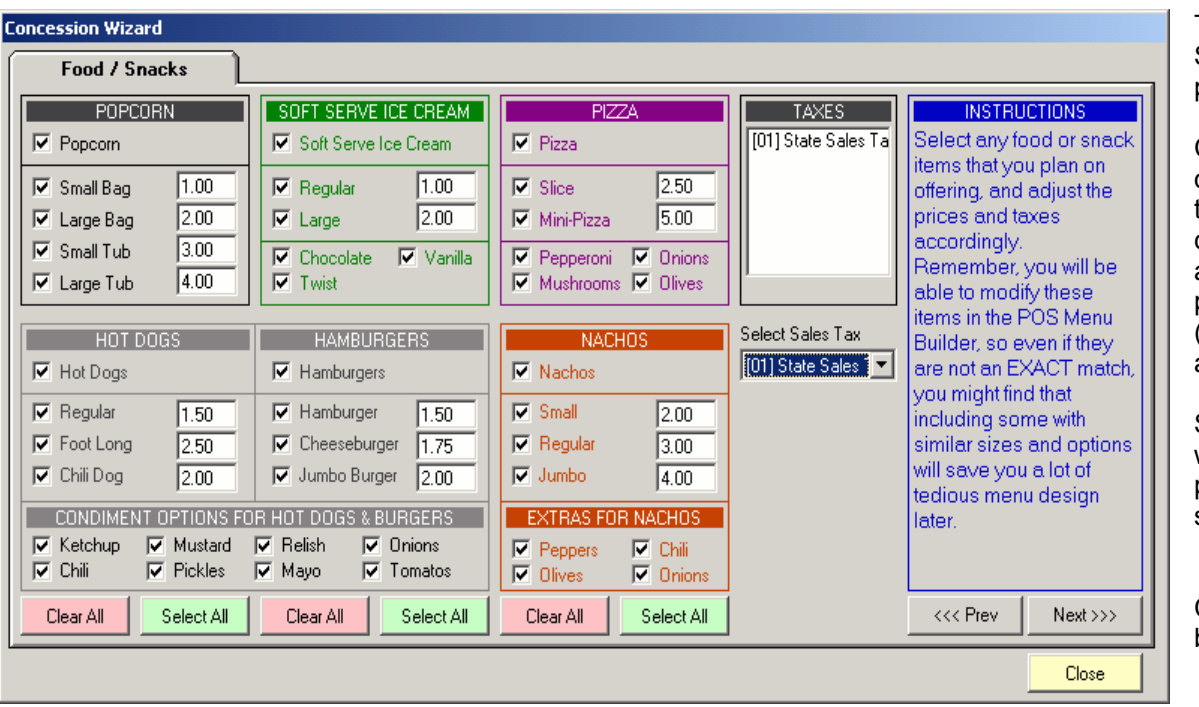

Choose from 45 commonly offered soft drinks, and from 8 different serving size options.

Check the drinks and sizes you will offer.

Enter the prices you will charge. Select any taxes that will be applied to soft drink sales.

Pictured here is the State Sales Tax., your sales may be tax exempt.

Click on the NEXT >>> button

This is the Food / Snacks Wizard panel.

Choose from 6 different food items typically offered at concession stands, along with sizes, prices and modifiers (like condiments and extras).

Select the items you will offer. Fill in the prices, and set any sales taxes

Click the NEXT >>> button.

### **STEP 4: CANDY**

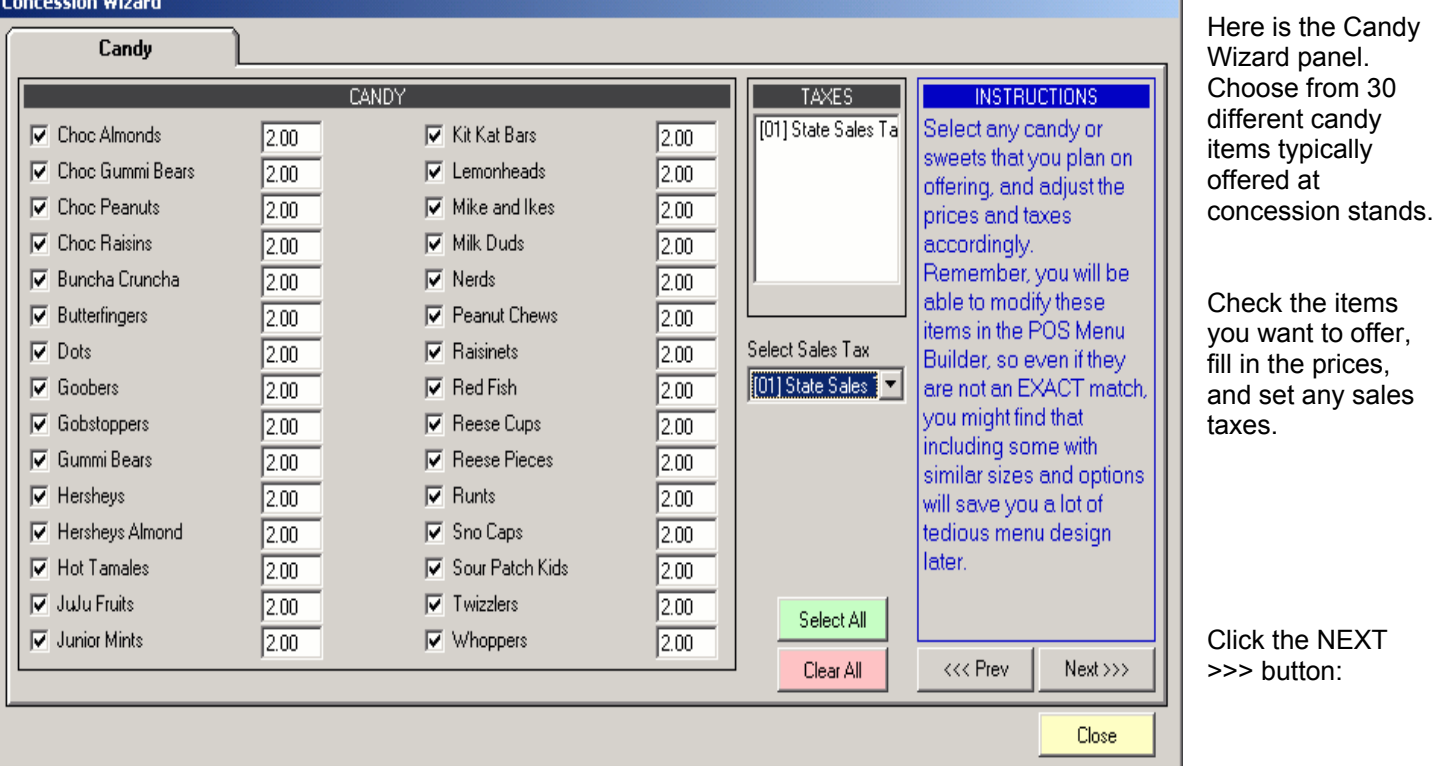

button:

### **STEP 5: CONFIRMATION**

You will receive the final confirmation screen before you build your concession menu.

![](_page_31_Picture_5.jpeg)

**Related Topics:** 

The Souvenir Wizard The Intelli-Menu Builder Inventory Records The POS Menu

### **The Souvenir Wizard**

The Intelli-Menu Builder has a built in "Souvenir Wizard" to assist in creating your retail souvenir menus. From the POS Menu, Select Intelli-Menu Builder.

Click on the Souvenir Wizard button:

Souvenir Wizard

This starts the Wizard, and brings you to this screen:

### **STEP 1: CATEGORY AND INVENTORY**

![](_page_32_Picture_73.jpeg)

Place your new menu items in a NEW Menu Category (as shown in the example above) or in an existing Menu Category. Select which items you want to add in this session. Your choices are:

Apparel (T-Shirts, Hats, etc) Books / Videos / CD's Toys / Postcards / Film

#### **The Automatic Inventory option.**

When the Wizard creates Menu Items for you, it can also generate the appropriate inventory item records. For example, the Wizard can add inventory records for soft drink cups, lids and straws, or buns and meat patties for burgers. It is a quick shortcut for building your inventory records.

In this example, we selected all the options, so you can see what the Wizard can do for you. Click the NEXT >>> button:

### **STEP 2: APPAREL ITEMS**

This is the Apparel Wizard panel:

![](_page_33_Figure_3.jpeg)

### **STEP 3: BOOKS / VIDEOS / MUSIC**

This is the Books / Videos Wizard panel.

![](_page_33_Figure_6.jpeg)

Choose from 6 different clothing items, and from 7 size options, appropriate.

Check the items you will offer. Enter the prices you will charge.

Select any taxes. Pictured above is the State Sales Tax. Your sales may be tax exempt.

Click on the NEXT >>> button:

### **STEP 4: TOYS / FILM / BATTERIES**

This is the Toys / Film Wizard panel.

![](_page_34_Picture_178.jpeg)

Choose from 10 lifferent film ems.Enter up to 14 general retail ems (they are sted as "Toys" in he Wizard, but hey can be anything)

heck the items ou want to offer, II in the prices, and set any sales axes.

Click the NEXT >>> button:

# **STEP 5: CONFIRMATION**

![](_page_34_Picture_179.jpeg)

**Related Topics:** 

The Concession Wizard The Intelli-Menu Builder Inventory Records The POS Menu

# **Creating a POS Menu Item (POPCORN!)**

We are using popcorn as an example because almost everyone is familiar with this item.

Our concession stand will offer popcorn in four sizes:

A 10 oz "small" bag for \$1.00 A 20 oz "large" bag for \$2.00 A 32 oz "small" tub for \$3.00 A 64 oz "large" tub for \$4.00

Customers will want varying degrees of salt and butter on their popcorn, and we would like to record their selections using the POS system.

For inventory control, we will have the computer deduct the appropriate container from inventory when a sale is made. So, when someone purchases a small tub of popcorn, the quantity of small paper tubs will be reduced by one. Then, we will know when to order more tubs, or bags.

Here is what we have:

#### **MENU ITEM:**

Popcorn

### **SIZES:**

Small Bag Large Bag Small Tub Large Tub

#### **MODIFIERS:**

Salt **Butter** 

### **MODIFER MODIFERS:**

**Extra** No **Heavy** Light

### **First, We Need a Category!**

Depending upon how you want your POS Menu organized, you will need to create a category appropriate for the POPCORN menu item. Examples of such categories might be:

"FOOD" "SNACKS" "CONCESSIONS" For our example, we will create a category called "FOOD". :

New Catagory

Click on the "New Category" button

Inventory Manual Page 34 Copyright 2004 New Concepts Software, Inc.

In the area below the POS Menu buttons, a dialog will appear allowing you to enter the specifics for the new category:

![](_page_36_Picture_2.jpeg)

The ID will be automatically assigned, and is shown for reference only.

Type in any appropriate (short) phrase to fit on the category button. In our example, we have typed "Food". The "Sort Position" is a number used to position buttons on the POS screen. The lower the number, the closer to the left the button will appear. We want "Food" to appear right after any ticketing category (if the POS Station can sell tickets as well). We have entered a Sort Position of 0 (zero). If you are creating a category for restricted items, such as tobacco, check that option. In this example, Food is an unrestricted category. Any operator can view this category.

If you want the button for the category to appear in a color other than the default colors, click on the "Button" and or "Text" buttons to set the button background color and button text color. Once you have selected the colors, the buttons will change to preview the colors.

### **The Menu Item**

When you see the buttons appear for the new category of "Food", click on the "New Item" button:

![](_page_36_Picture_8.jpeg)

In the area below the POS Menu buttons, a dialog will appear allowing you to enter the specifics for the new item:

![](_page_36_Picture_132.jpeg)

The ID will be automatically assigned. It is shown for reference only.

Type any appropriate (short) phrase to fit on the menu item button. Here, we typed "Pop Corn". At this level, we are not going to assign a price to Pop

Corn. We will do that at the Size level. Leave the Price field set to 0.00 (zero).

The "Sort Position" is a number used to position buttons on the POS screen. The lower the number, the closer to the left and top the button will appear. We want "Pop Corn" to appear after more "meaty" food items. We have entered a Sort Position of 8 (eight).

Clicking "Pop Corn" is not sufficient to complete an item. You need to know what SIZE the customer wants in order to assign the proper price, and pull the correct container from inventory. Leave the option for completing an item UNCHECKED, as shown. If there were a special on Pop Corn, and you wanted the POS Module to display the button in the Highlighted Color, check the Highlight this Button option. This is also a good way to remind sales staff about upselling.

The Bar Code field is where you scan in the UPC code for the item, if it is a pre-packaged product. Here the field is left blank.

The unlabelled pull down is for sales taxes. In this example, we selected the State Sales Tax as applicable to this menu item. Add as many taxes as appropriate for any menu item.

If you want the button for the Menu Item to appear in colors other than the default colors, click on the "Button" and or "Text" buttons to set the button background color and button text color. Once you have selected the colors, the buttons will change to preview the colors. You see how they will look before committing to them. In this example, we have set the button to appear white, with black text.

Click OK to save the button and re-generate the menu.

When the buttons appear for the new category of "Food", you should now see "Pop Corn" listed. Click on the "Pop Corn" button:

![](_page_37_Picture_5.jpeg)

### **Item Sizes**

When the Size buttons appear for the new item of "Pop Corn", click on the "New Size" button:

![](_page_37_Picture_8.jpeg)

The ID is automatically assigned, and is shown for reference only.

Type in any short phrase to fit on the menu size button. We typed "Small Bag". Set the price. We entered a price of one dollar (1.00). The "Sort

Position" is a number used to position buttons on the POS screen. The lower the number, the closer to the left button will appear. We want the size to appear from smallest to largest. We entered a Sort Position of zero (0). Clicking "Small Bag" IS now sufficient to complete an item. CHECK the option for completing an item, as shown. To display the button in a Highlighted Color, check the Highlight this Button option. This is a good way to remind sales staff about up-selling.

Click on the INVENTORY INFO tab at the top of this dialog:

![](_page_37_Picture_117.jpeg)

We want to deduct a single small paper bag from inventory each time a small bag of popcorn is sold. Click on the Add Inventory Item button:

> Inventory Manual Page 36 Copyright 2004 New Concepts Software, Inc.

#### Add an Inventory Item

Browse the Inventory Records to locate the paper size. For other sales items, designate any number of inventory items to be deducted during sales. For example, a single "Hamburger" could be set to deduct one bun, one meat patty and one Styrofoam container. Our popcorn example is a single bag.

If you want the button for the Size to appear in colors other than the default colors, click on the "Button" and/or "Text" buttons to set the button background color and button text color. Once you have selected the colors, the buttons will change to preview the colors, so you may see how they look before committing to them. In this example, we are using the default "cyan" color.

Click OK to save the button and re-generate the menu. Repeat these steps for the Sizes of "Large Bag", "Small Tub" and "Large Tub".

### **The Modifiers for the Item / Sizes**

When the buttons appear for the new category of "Food", you should see "Pop Corn" listed.

![](_page_38_Picture_7.jpeg)

Click on the "Pop Corn" button:

![](_page_38_Picture_9.jpeg)

Click on the "Small Bag" button

New Modifier

Click on the "New Modifier" button:

![](_page_38_Picture_106.jpeg)

The ID will be automatically assigned. It is shown for reference only.

Type in any appropriate (short) phrase to fit on the menu modifier button. We typed "Butter". Since we are not

charging extra for butter, enter a price of 0.00 (zero).

The "Sort Position" is a number used to position buttons on the POS screen. The lower the number, the closer to the left button will appear. We only are going to have two modifiers, namely Butter and Salt. There is not a lot of concern about the Sort Order, so we entered a Sort Position of 0 (zero). Enter 1 (one) for Salt. Clicking "Butter" is not sufficient to complete an item, so, UNCHECK the option for completing an item, as shown above.

If there were a special on Small Bags of Pop Corn with Butter, and we wanted the POS Module to display the button in the Highlighted Color, check the Highlight this Button option. This is a good way to teach your sales staff about up-selling.

Since people can ask for things like HEAVY BUTTER or LIGHT SALT, we want the "Modifier Modifier" buttons to be active. We checked the option that the Modifier can be Modified.

If you want the button for the Menu Item to appear in colors other than the default colors, click on the "Button" and or "Text" buttons to set the button background color and button text color. Once you have selected the colors, the buttons will change preview the colors, so you may see how they will look before committing to them.

In this example, we set the button to appear pale yellow, with black text. We hope the color pale yellow will be associated with "Butter" in the user's mind, making the selection process a little more intuitive.

Click OK to save the button and re-generate the menu. Repeat these steps for the SALT modifier. Repeat all the steps for each size. (Each size for an item can have unique modifiers, so you must enter them)

#### **Related Topics:**

The Intelli-Menu Builder The POS Menu Searching for Inventory Records

### **Defining POS Reminder Messages**

The bottom of the POS Screen is reserved for messages. These messages can be important broadcast messages from other stations or administrators. When no messages are pending in the broadcast queue, the POS station will rotate through a list of reminder messages. These messages can be training aids, or cheerful pick-me-ups.

![](_page_40_Picture_3.jpeg)

#### **Related Topics:**

The Intelli-Menu Builder The POS Menu

# **POS Station List**

From the ADMIN Module or the INVENTORY Module, you can define POS Station records. As each station logs in and identifies itself, you set the appropriate sales options.

For example, POS Stations in concession stands might not be able to sell tickets, and vice versa. Here is a sample POS Station definition:

![](_page_41_Picture_82.jpeg)

The UNIQUE identifier given to this station is NORTH\_WIND, an abbreviation for North Window. POS ID's can be up to 10 characters long, and must be UNIQUE.

While not illegal, spaces are frowned upon. Use the underline key\_instead.

This station is set to sell Tickets and Gift Certificates, but NOT Memberships. The only general retail category this station is allowed to see is MISC FEES.

Configure all your stations throughout your facility, and manage them from a single location.

**Related Topics:**  Database Record Controls The POS Menu

# **Sending a Broadcast**

From the ADMIN Module or the INVENTORY Module, you can send a broadcast message that will be displayed on the bottom line of all active POS stations. Enter the message you want to broadcast, or pull down and select from a list of frequently sent messages.

![](_page_42_Picture_40.jpeg)

This is a great way to call a POS operator to the manager's office, to inform everyone of an early closing, or other unusual event.

### **Related Topics:**

The POS Menu

### **Preset POS Broadcast Messages**

Operators at POS Stations can send broadcasts to other POS Stations, but ONLY from a selection of 5 pre-defined messages. This way, you will not be getting a lot of useless "chatter" at your POS stations because Suzy and her boyfriend are working the registers. Here is where you define the 5 allowable preset messages for POS Station broadcasts.

![](_page_43_Picture_49.jpeg)

In this example we listed ideas for preset broadcast messages, such as needing a Manager, or that a CHILD MISSING alert has been issued. Enter your own messages to suit your needs.

#### **Related Topics:**

Database Record Controls The Intelli-Menu Builder The POS Menu

### **Clearing All Broadcasts**

![](_page_44_Picture_61.jpeg)

Sometimes, after heavy use, the Broadcast Message Queue can be filled with so many messages that it would take hours to clear them. Or, you might have an emergency broadcast that you want to send to all stations without waiting.

When you need to clear all messages, follow these steps:

From the POS Menu, Select Broadcasts.

Select Clear All Broadcasts.

![](_page_44_Picture_7.jpeg)

Click YES to clear the broadcast queue.

**Related Topics:**  Send a Broadcast Broadcast Preset Messages The POS Menu

### **Chapter 4 – Options Menu**

![](_page_45_Picture_101.jpeg)

There are two options to set for the Inventory Module.

1) Where your data is, and

2) What background you would like to see on the Main Screen of the Inventory Module.

For more information regarding these menu selections, refer to the topics below:

Data Source **Background**  Custom Image **Default** 

**See Also:** Your Data Source Selecting a Picture **The Main Menu** 

### **Your Data Source**

The "Data Source" is the location you specify for the program to search for its database, report, configuration and other files.

![](_page_45_Picture_102.jpeg)

**J**anual Page 44 Copyright 2004 New Concepts Software, Inc.

### **Chapter 4 – Options Menu**

Once the Data Source has been changed, you must re-start the program, in order to load the new data.

**See Also:** The Options Menu **Selecting a Sample Dataset** 

### **BACKGROUND--Selecting a BMP or JPEG Picture File**

You are able to choose your own graphic image for certain areas of the program. These images can be in Windows Bitmap (BMP) or JPEG (JPG) formats. There are two instances when you are able to select images in the INVENTORY Module.

1. The background of the main screen of the Inventory Module. Below is an example selecting the default image provided by NCS. Create your own background, using a program, such as PAINTBRUSH, or other graphics editor.

![](_page_47_Picture_4.jpeg)

2. When you assign an image to an inventory record. Here is the example used for the inventory record, a Reese's Peanut Butter Cup.

![](_page_47_Picture_83.jpeg)

#### **Related Topics:**

**The Options Menu** Inventory Records

### **Default Background Image**

Each Module of the Trak Pro System (except the Validation and Redemption Module) can be set to use a specific background for the Main Menu Form. You can set a look that is consistent throughout your facility. Use an image with your company logo, or graphics that indicate the function of the module. Change them seasonally to brighten up the day. Here is a little spot where you can use your imagination.

![](_page_48_Picture_37.jpeg)

### **Related Topics:**

Custom Image

# **Selecting a Sample Dataset**

When *Tick-It! Trak Pro* is set up, you are given the opportunity to install any of seven different sample data sets, to evaluate the system with various ticketing applications. At the start-up of any *Tick-It! Trak Pro* Module, you will be presented with a choice of data sets.

![](_page_49_Figure_3.jpeg)

**NOTE:** Not all of these choices may be available to you, if they were not installed during the program set up.

In addition to an "empty" data set to begin work for your own organization, the seven sample data sets are:

### **Baseball**

This example uses the "Podemska Chicken Hawks" minor league ball club to illustrate typical sporting event ticketing. There is a 71 game season pre-programmed. Their home stadium, Podemska Field, has 16,361 reserved seats and 2000 general admission bleacher seats. Concessions and souvenirs have also been added.

### **Cineplex**

This sample uses a Movie Cineplex called the Stellar Cinemas. There are 8 movie theaters and a pre-loaded schedule of popular movies. All seats offered are General Admission. Concessions and souvenirs have also been added.

### **College Sports**

Podemska City College has two venues for its sporting events:

- (a) Podemska Football Field with 36035 Reserved Seats and 2000 General Admission Seats
- (b) Podemska Arena with 6967 Reserved Seats and 2000 General Admission Seats
- Concessions and souvenirs have also been added.

#### **Science Museum**

The Tri-City Science Museum serves as an example of typical museum ticketing. The museum is mostly a general admission facility, with an IMAX theater and Planetarium. There are also some special events which require reserved seating. Concessions and souvenirs have also been added.

### **Performing Arts**

The AMB Performing Arts Center is a large facility with 3 different venues:

- (a) The large Amphitheater, with 3000 General Admission Lawn Seats and 6421 Reserved Seats
- (b) The Main Stage Theater with 699 Reserved Seats and
- (c) The Bantam Theater, with 184 Reserved Seats.

Concessions and souvenirs have also been added.

Inventory Manual Page 48 Copyright 2004 New Concepts Software, Inc.

### **Chapter 4 – Options Menu**

#### **Motorsports**

The AMB Motorsports Speedway is home to all kinds of exciting racing. Admission is mixed with 4000 General Admission Grandstand seats, as well as 2140 Reserved Seats along with Pit Access. Concessions and souvenirs have also been added.

#### **Theme Park**

The World of Fun Amusement park is actually two parks in one! There is World of Fun, a roller coaster type park, as well as "World of Water", a super-splashing and water sliding Water Park. Admission to the parks is separate. Tickets can also be purchased for some reserved seating shows, and special park rides. Concessions and souvenirs have also been added.

![](_page_50_Figure_5.jpeg)

The best way to evaluate *Tick-It! Trak Pro,* or initiate user training, is to select a sample data set that most closely matches your organization.

**See Also:** our Data Source

### **Database Record Operations**

When you are working with records in your *Tick-It! Trak Pro* database, you will see a consistent set of controls, and a consistent method of operations. At the bottom of any record form, the following buttons are displayed:

![](_page_51_Figure_3.jpeg)

When a database record is initially called up, the fields will be locked. You are prevented from editing the displayed data.

Discount Description: 5% off Tickets

Locked fields have a pale yellow background

To edit any of the values, click on the green **EDIT** button, as shown above. While in EDIT mode, the fields are unlocked. Their background will change to white.

![](_page_51_Picture_124.jpeg)

Unlocked fields have a white background

Some fields have values which are assigned by the program, and cannot be changed by the operator. These fields are always locked. They are indicated by a pale blue background.

ID: 3055

Computer generated fields have a pale blue background.

Typically, these are system ID fields, where the numbers are generated by the program. They are displayed for your reference only

### **Related Topics:**

Inventory Categories Inventory Records **Supplier Records** 

### **Chapter 5 – The Help Menu**

### **The Help Menu**

![](_page_52_Picture_42.jpeg)

This is the place to go to get answers to your questions about the program. Here you access the help reference, enable or disable tips, and view program version and system information.

At any time during operation of *Tick-It! Trak Pro,* you are able to access the help contents by pressing the F1 key.

**See Also:** Tips for Novice Users **About the Program** The Main Menu

### **Tips for Novice Users**

![](_page_53_Picture_40.jpeg)

The "Tips" screen will appear upon entry to complex forms and other areas of the program. Turn this feature on or off via the Help Menu.

From the Help Menu, select Tips. Click the box to show tips. Click again to disable the tips.

### **Related Topics:**  The Help Menu

### **About the Program**

![](_page_54_Picture_2.jpeg)

This pop-up window details the version number and licensing information for the currently running copy of the Program. You can also view computer system information as will from this selection.

When calling for tech support, NCS personnel might request that you open this window to check on items such as the version number, etc. By clicking on the SYSTEM INFO button, a detailed listing of your computer's hardware and software manifest will be produced, as shown below:

![](_page_54_Picture_82.jpeg)

An NCS Tech Support representative might ask you to open this form, for a more detailed diagnosis of any problem you might be having.

#### **See Also:** The Help Menu